# **Dell S3222DGM Skjerm**

## Brukerveiledning

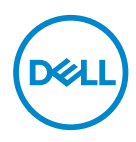

**Skjermmodell: S3222DGM Forskriftsmessig modell: S3222DGMc**

- **MERKNAD: En MERKNAD angir viktig informasjon som hjelper deg med å bruke datamaskinen.**
- **VÆR FORSIKTIG: FORSIKTIG indikerer at det kan komme skade på maskinvare eller tap av data hvis instruksjonene ikke følges.**
- **ADVARSEL: ADVARSEL indikerer at det kan være fare for skade på eiendom, personskade eller død.**

Copyright © 2021 Dell Inc. eller datterselskaper. Med enerett. Dell, EMC og andre varemerker er varemerker for Dell Inc. eller datterselskaper. Andre varemerker kan være varemerker for sine respektive eiere.

 $2021 - 07$ 

Rev. A02

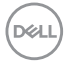

# **Innhold**

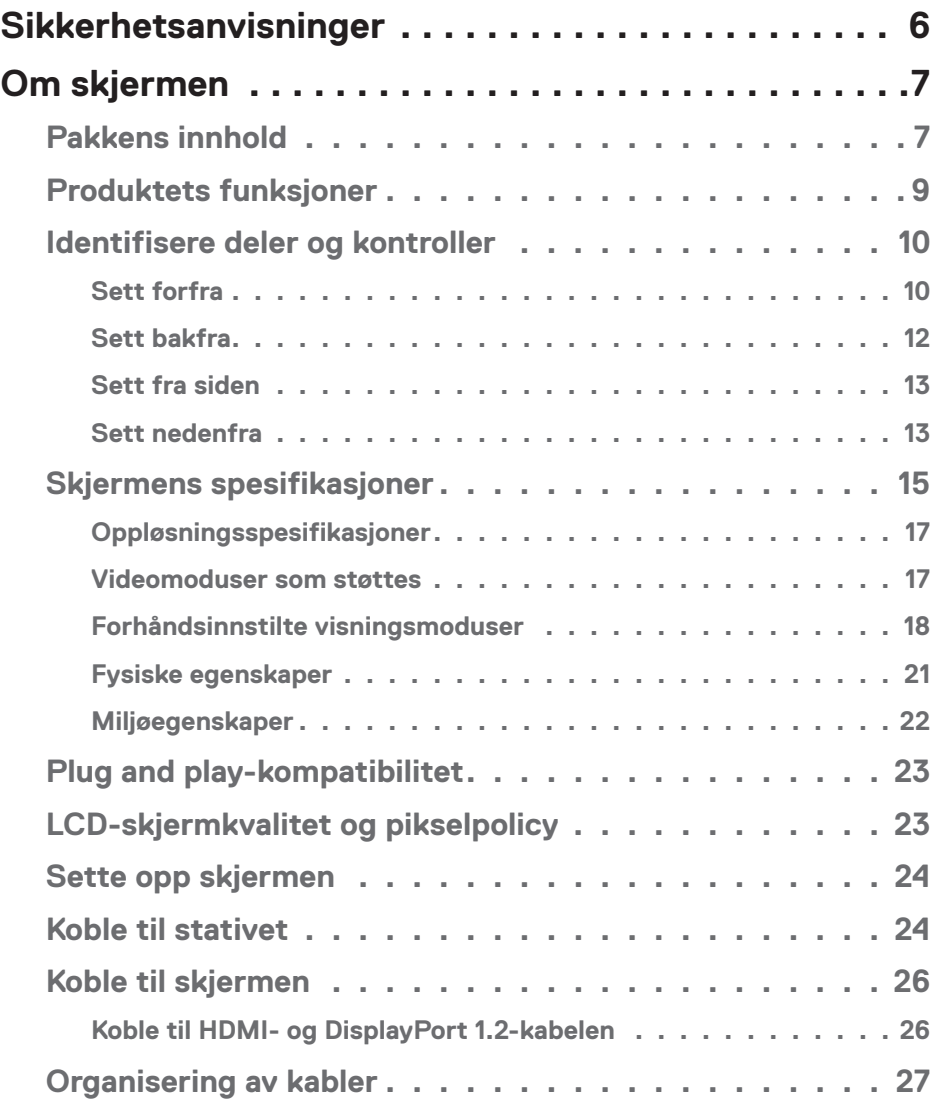

│ **3**

 $O<sub>CL</sub>$ 

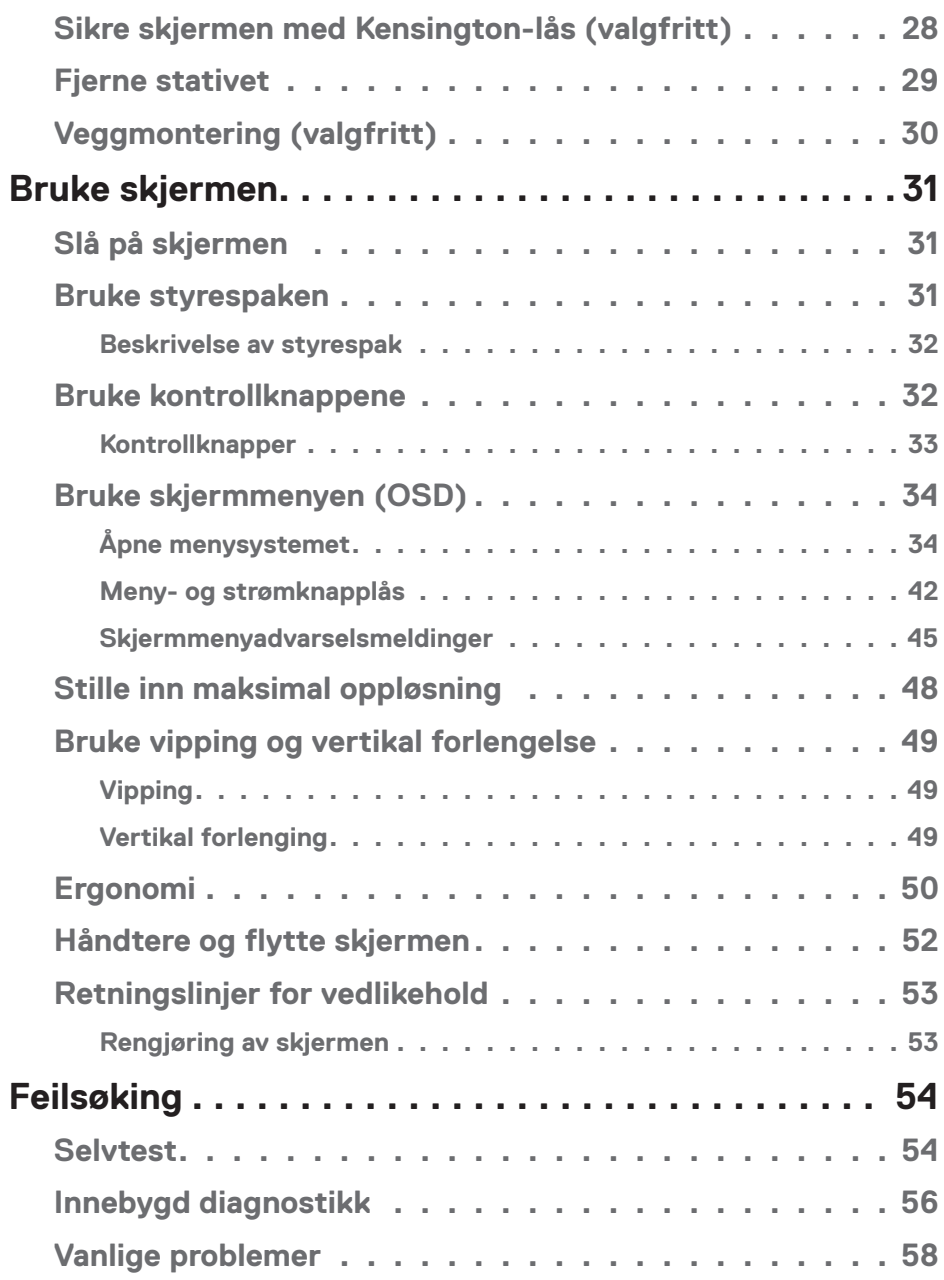

 $(1)$ 

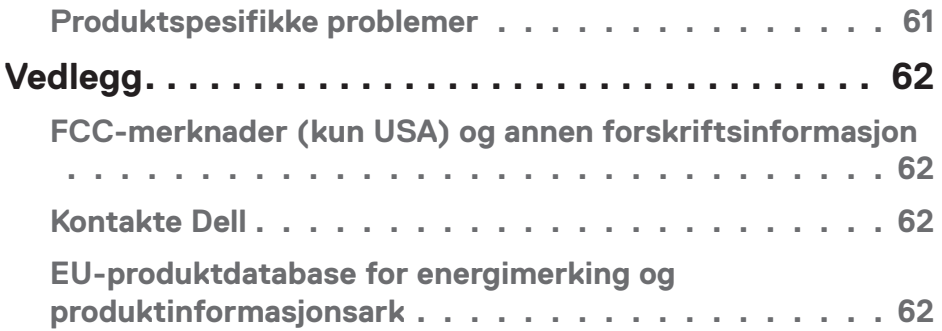

 $($ DELL

# <span id="page-5-1"></span><span id="page-5-0"></span>**Sikkerhetsanvisninger**

Bruk følgende sikkerhetsretningslinjer for å beskytte skjermen mot potensiell skade og for din egen sikkerhet. Med mindre annet er angitt, har prosedyrene i dette dokumentet som forutsetning at du har lest sikkerhetsinformasjonen som fulgte med skjermen.

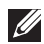

**Før du bruker skjermen, må du lese sikkerhetsinformasjonen som fulgte med skjermen og som står trykt på produktet. Oppbevar dokumentasjonen på et trygt sted for fremtidig referanse.**

**VÆR FORSIKTIG: Bruk av andre kontroller, justeringer eller prosedyrer enn de som er spesifisert i denne dokumentasjonen, kan føre til eksponering for støt, elektriske farer og/eller mekaniske farer.**

- Plasser skjermen på en solid overflate og håndter den forsiktig. Skjermen er skjør og kan bli skadet hvis den blir mistet eller slått med en skarp gjenstand.
- Sørg for at skjermen har elektrisk klassifisering som fungerer med gjeldende strømstyrke der du er.
- Hold skjermen i romtemperatur. Overdrevne kalde eller varme forhold kan ha en negativ innvirkning på flytende krystaller i skjermen.
- Strømkabelen kobles fra skjermen til en stikkontakt som ligger nært og tilgjengelig. Se [Koble til skjermen.](#page-25-1)
- Ikke plasser eller bruk skjermen på et vått underlag eller i nærheten av vann.
- Ikke utsett skjermen for kraftig vibrasjon eller sterke støt. For eksempel må du ikke plassere skjermen i et bagasjerom.
- Koble skjermen fra stikkontakt når den skal stå ubrukt i lengre tid.
- For å unngå elektrisk støt må du ikke prøve å fjerne dekselet eller berøre skjermens innside.
- Les disse instruksjonene nøye. Behold dokumentet for fremtidig oppslag. Følg alle advarsler og instruksjoner som står på produktet.
- Kraftig lydtrykk fra øretelefoner og hodetelefoner kan føre til hørselskade. Hvis equalizeren settes til maksimum, økes utgangsspenningen til øretelefon- og hodetelefonutgangen og dermed lydtrykknivået.
- Utstyret kan installeres på vegg- eller takmontering i vannrett stilling.

# <span id="page-6-0"></span>**Om skjermen**

## **Pakkens innhold**

Skjermen leveres med komponentene vist i tabellen nedenfor. Hvis det mangler noen del, kontakter du Dell. Du finner mer informasjon på [Kontakte Dell](#page-61-1).

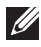

**MERKNAD: Noen ting kan være valgfrie og leveres kanskje ikke med skjermen. Noen funksjoner er kanskje ikke tilgjengelige på produktet.**

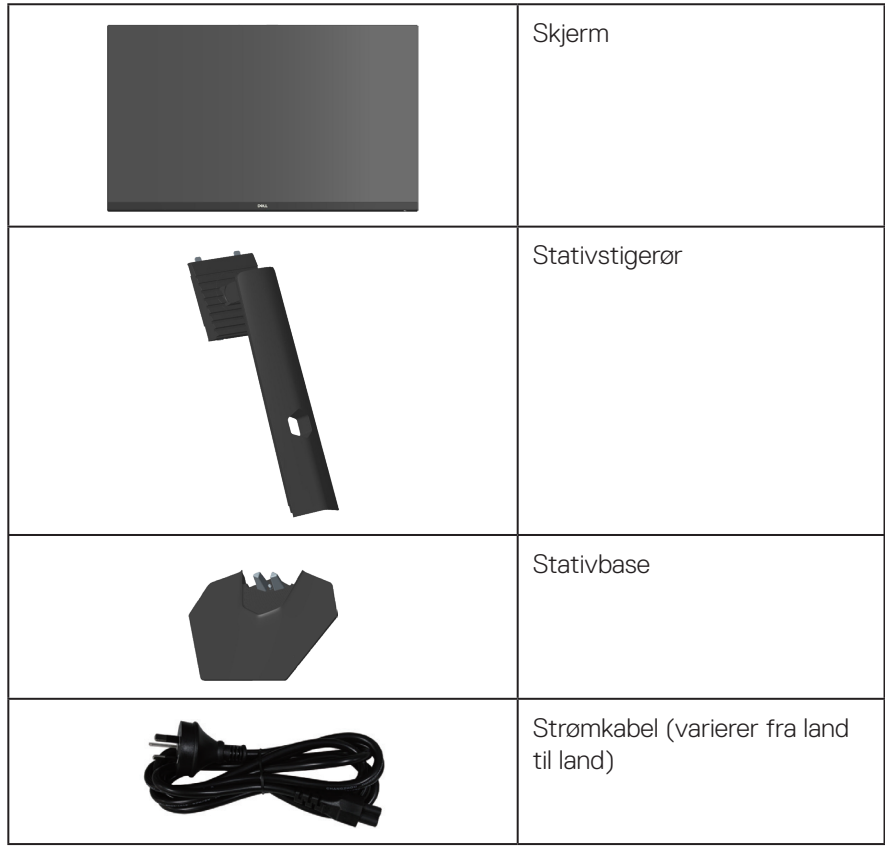

DELL

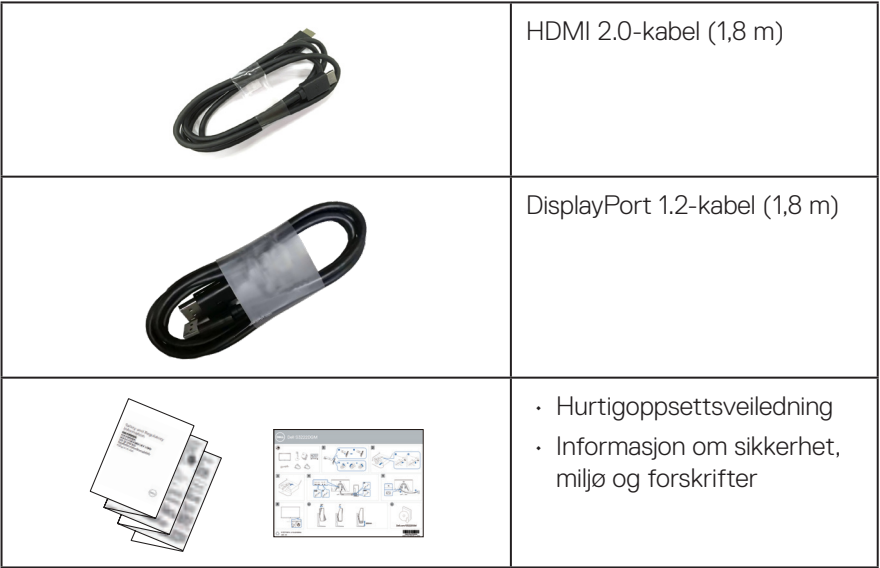

 $(\overline{DCL}$ 

## <span id="page-8-0"></span>**Produktets funksjoner**

Dell S3222DGM-skjermen har en aktiv matrise, tynnfilmstransistor (TFT), flytende krystallskjerm (LCD), antistatisk og LED-bakgrunnsbelysning. Skjermen inkluderer følgende funksjoner:

- 80,01 cm (31,5 tommer) synlig område (målt diagonalt).
- 2560 x 1440 oppløsning, med fullskjermstøtte for lavere oppløsninger.
- AMD FreeSyncTM Premium-teknologi minimerer grafiske forvrengninger som skjermrivning og hakking for jevnere, flytende spill.
- Støtter høye oppdateringsfrekvenser på 144 Hz og 165 Hz og en rask responstid på 1 ms i **MPRT**-modus.
- **MERKNAD: Man kan oppnå 1 ms i MPRT-modus for å redusere synlig uskarphet i bevegelse og bedre bilderespons. Dette kan imidlertid gi noen små og merkbare visuelle gjenstander i bildet. Da systemoppsett og behovene til spillere er forskjellige, anbefaler vi at man eksperimenterer med de ulike modusene for å finne innstillingen som passer for seg selv.**
- Fargespekter på 99 % sRGB.
- Digital tilkobling med DisplayPort og HDMI.
- Aktivert med støtte for VRR på spillkonsoll.
- Plug and Play-funksjonalitet, hvis det støttes av datamaskinen.
- Justering via skjermmenyer for enkelt oppsett og optimalisering av skjermen.
- Spillforbedrede funksjoner som Timer (Tidtaker), Frame Rate Counter (Bildefrekvenstelling) og Dark Stabilizer (Mørk stabilisering) i tillegg til forbedrede spillmoduser som FPS, MOBA/RTS, SPORTS eller RPG og 3 ekstra spillmoduser for å passe dine preferanser.
- Avtakbart stativ og Video Electronics Standards Association (VESA™) 100 mm monteringshull for fleksible monteringsløsninger.
- Det er mulig å justere dreiing og høyde.
- Kabellåsespor.
- ≤ 0,3 W i ventemodus.
- Støtter Dell Display Manager.
- Dell Premium Panel Exchange slik at du kan føle deg trygg.
- Optimaliser øyekomforten med en flimmerfri skjerm og funksjonen med lite blått lys.

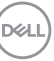

<span id="page-9-0"></span>**ADVARSEL: De mulige langsiktige effektene av blått lys fra monitoren kan forårsake skade på øynene, inkludert tretthet i øynene, digital øyebelastning og så videre. ComfortView Plus-funksjonen er laget for å redusere mengden blått lys som sendes ut fra skjermen for å optimalisere øyekomforten.**

## **Identifisere deler og kontroller**

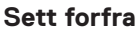

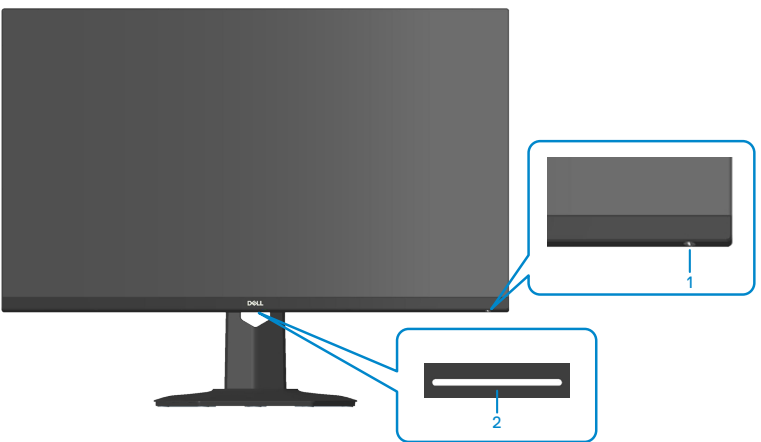

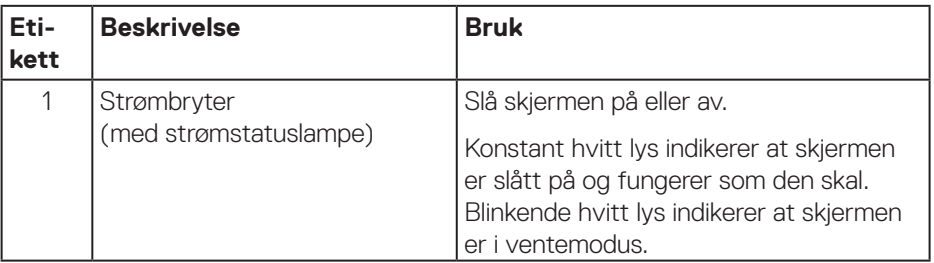

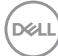

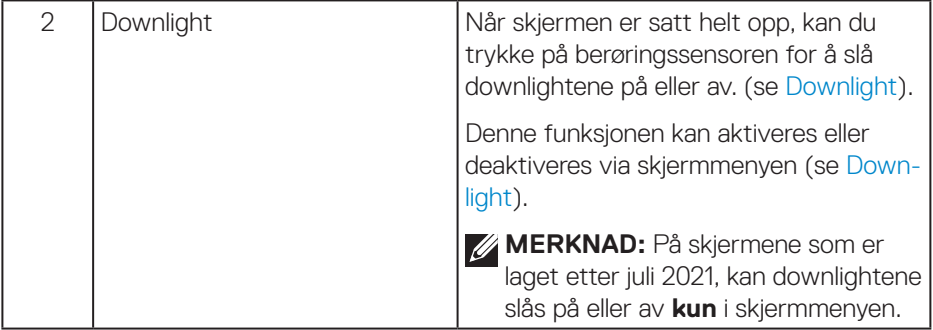

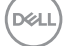

#### <span id="page-11-0"></span>**Sett bakfra**

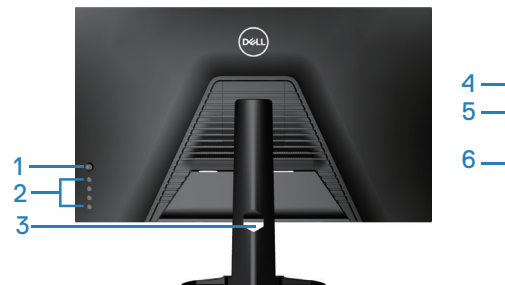

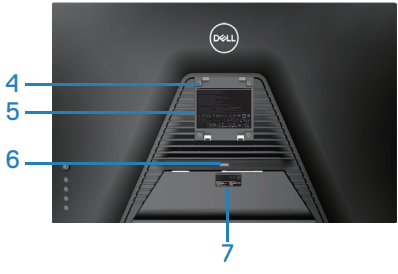

**Sett bakfra med skjermstativ**

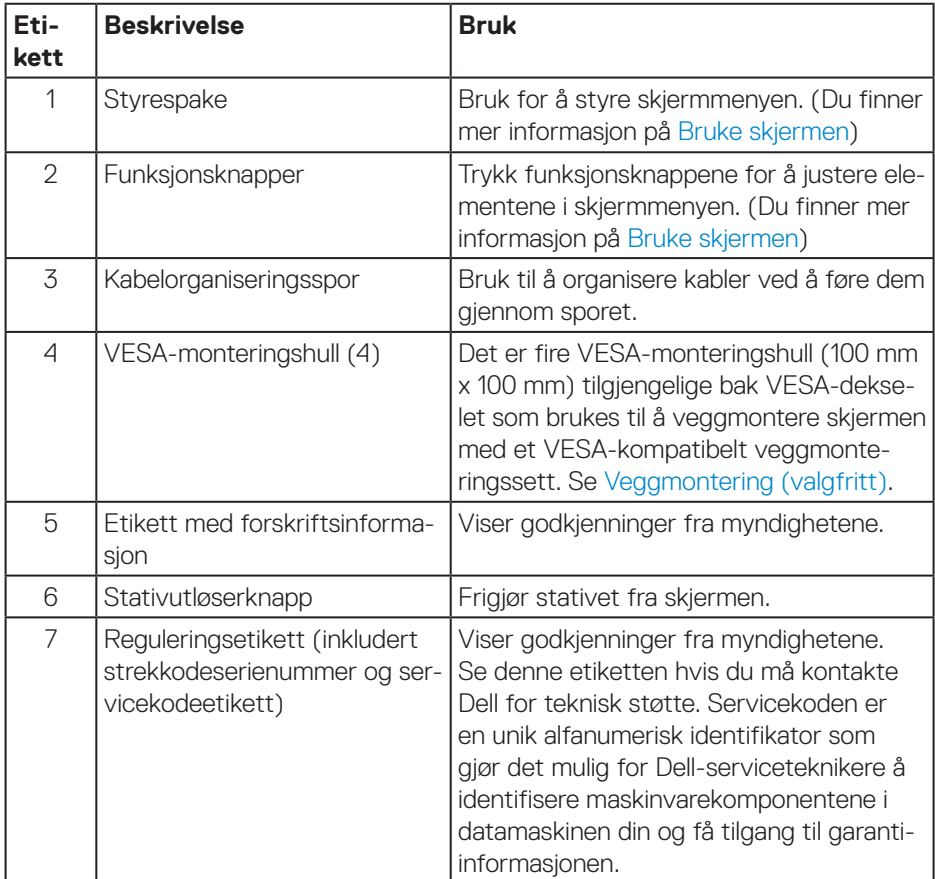

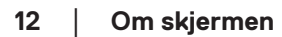

(dell

#### <span id="page-12-0"></span>**Sett fra siden**

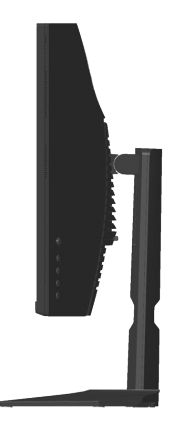

## **Sett nedenfra**

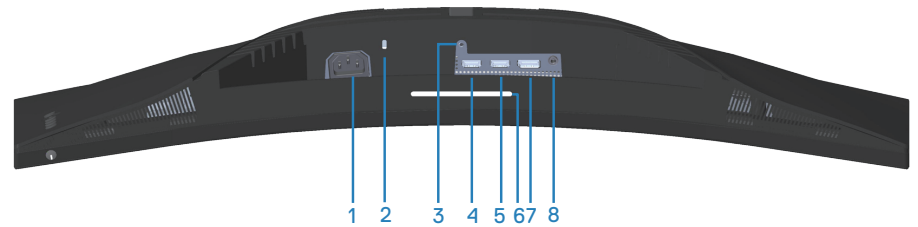

#### **Sett nedenfra uten skjermstativ**

<span id="page-12-1"></span>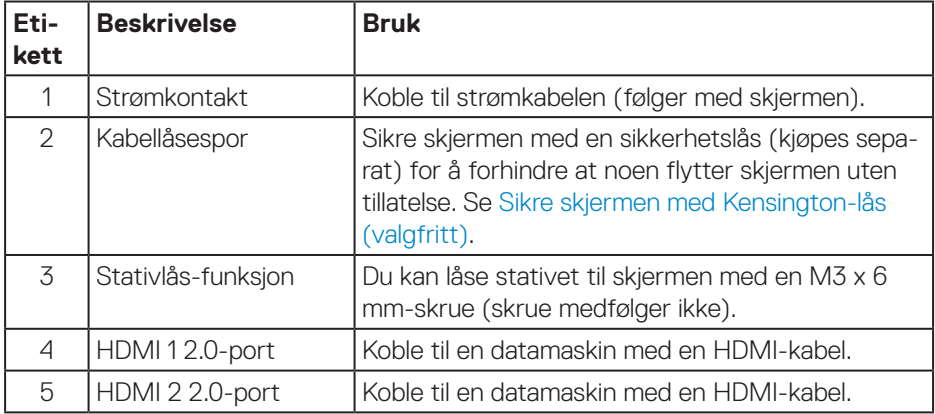

DELL

<span id="page-13-0"></span>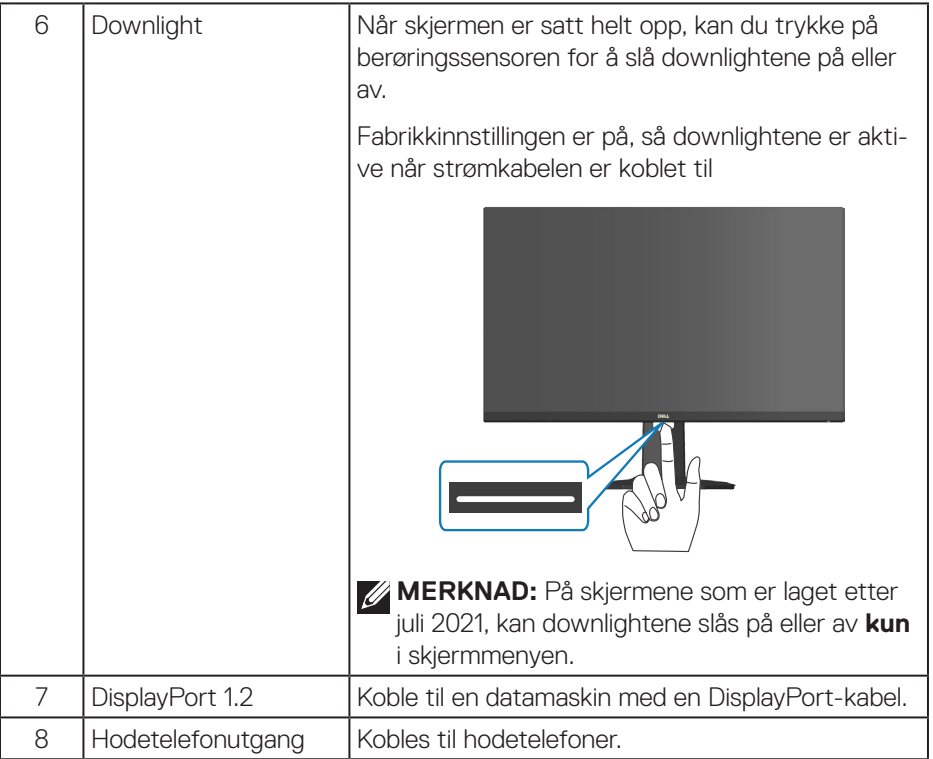

 $(PELL)$ 

## <span id="page-14-1"></span><span id="page-14-0"></span>**Skjermens spesifikasjoner**

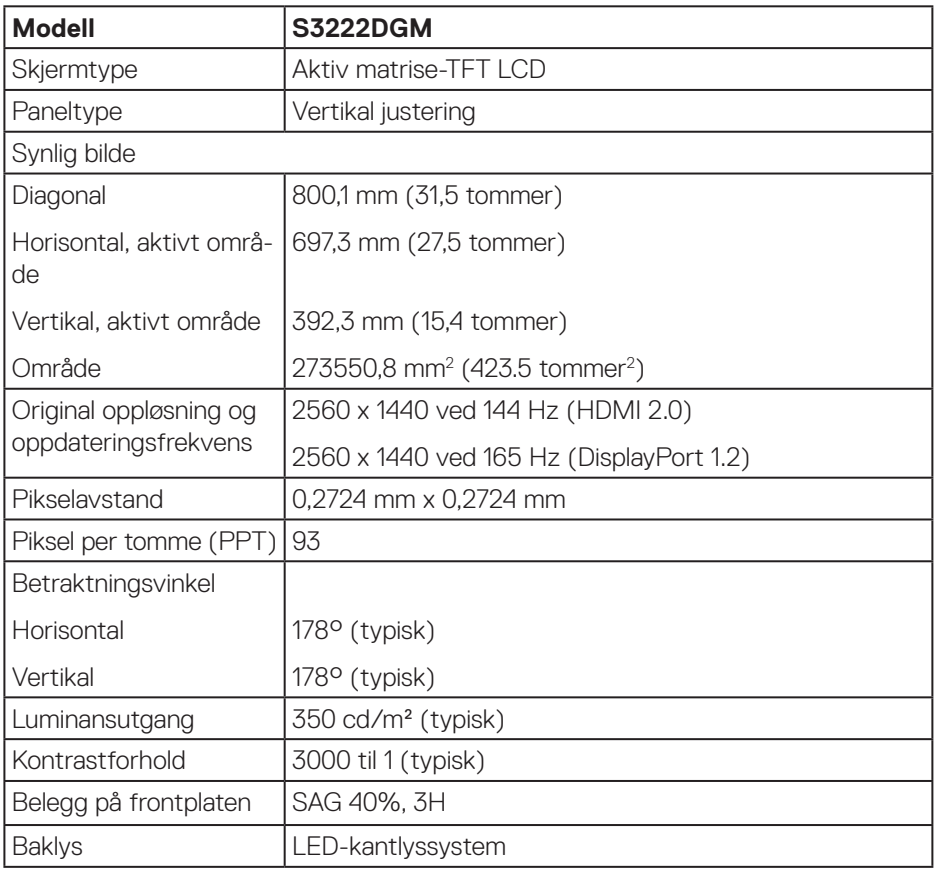

(dell

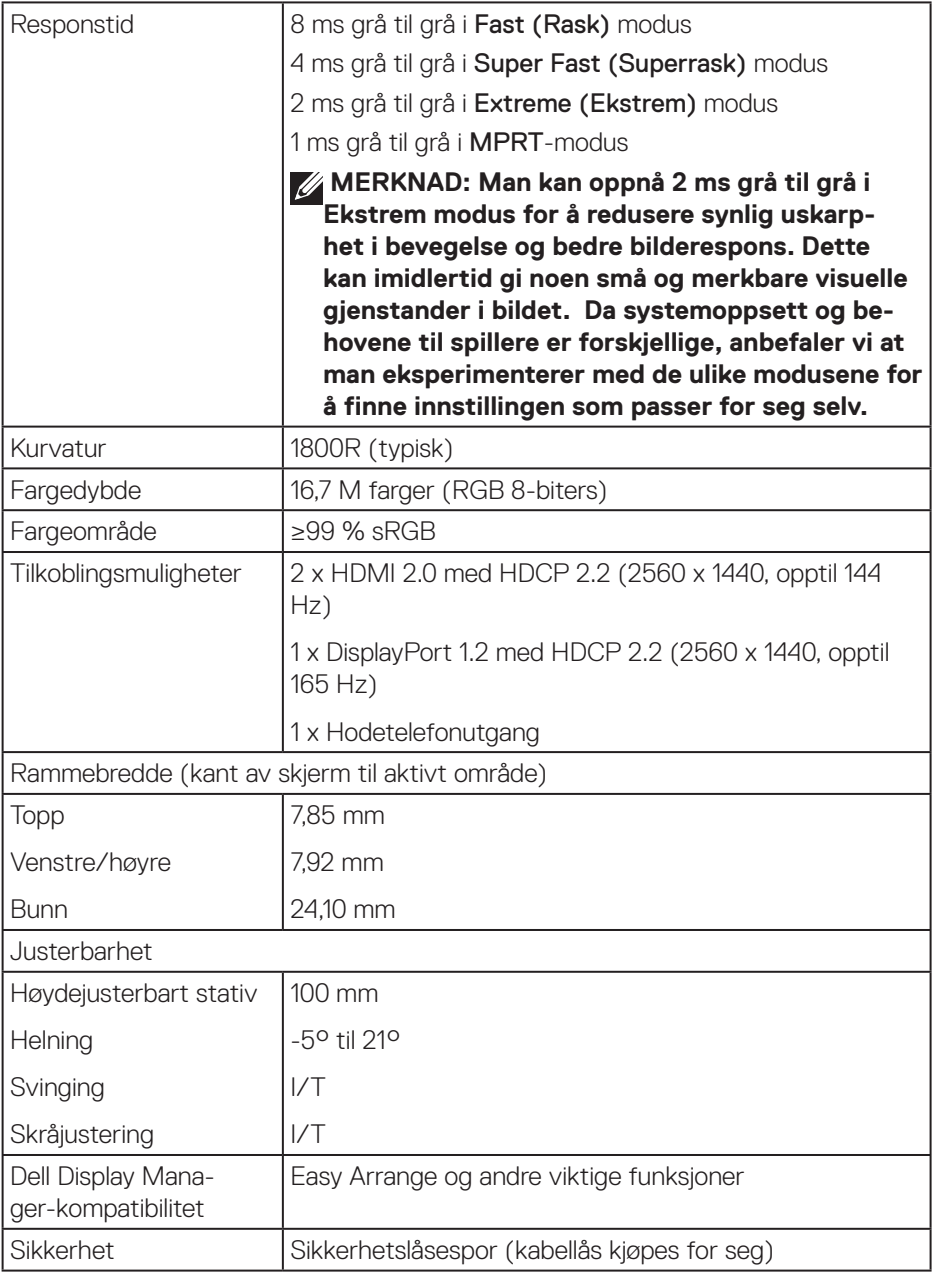

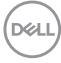

## <span id="page-16-0"></span>**Oppløsningsspesifikasjoner**

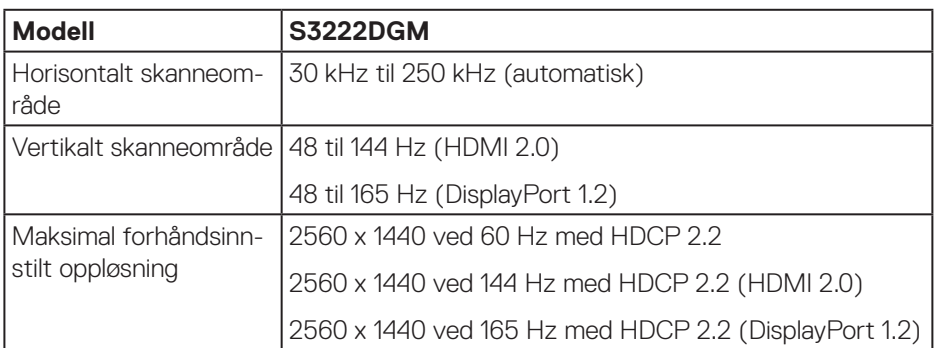

#### **Videomoduser som støttes**

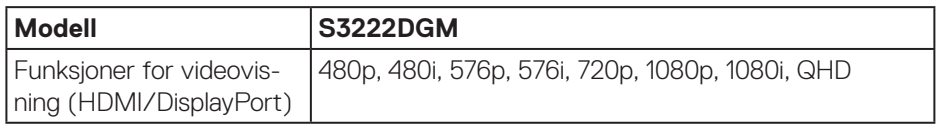

## **MERKNAD: Denne skjermen støtter AMD FreeSync™ Premium-teknologi.**

## <span id="page-17-0"></span>**Forhåndsinnstilte visningsmoduser**

#### **Forhåndsinnstilte visningsmoduser for HDMI**

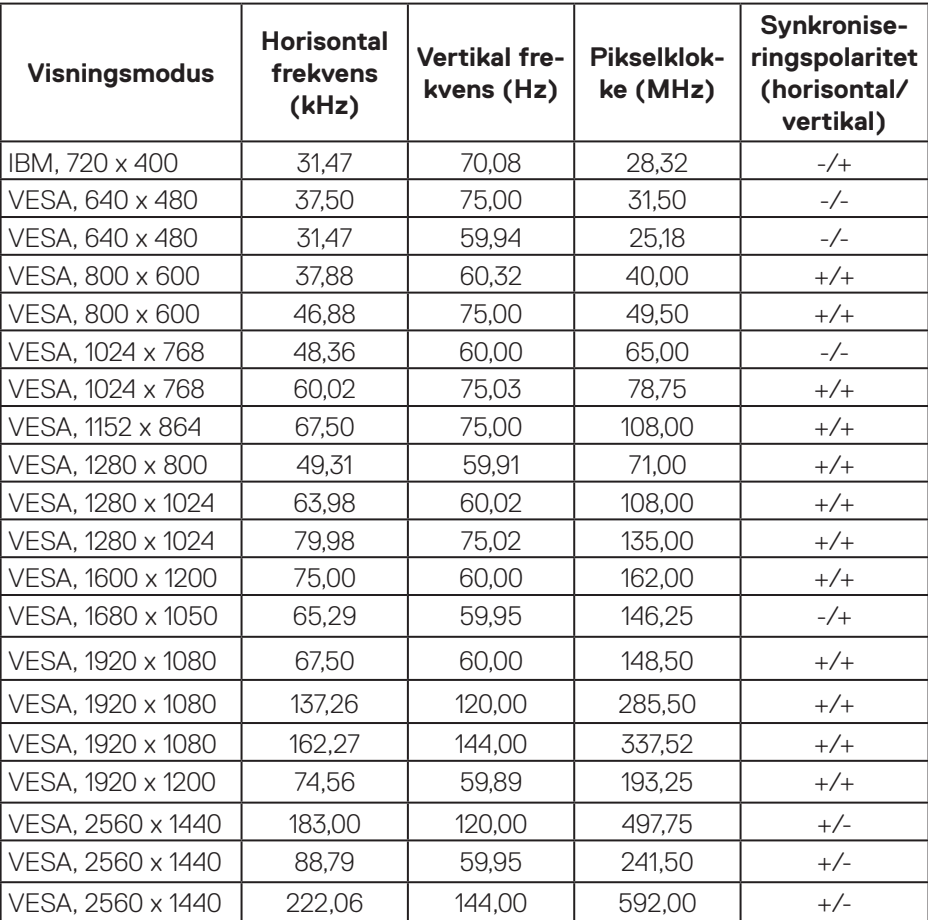

 $(\overline{DCL}$ 

## **Forhåndsinnstilte visningsmoduser for DisplayPort**

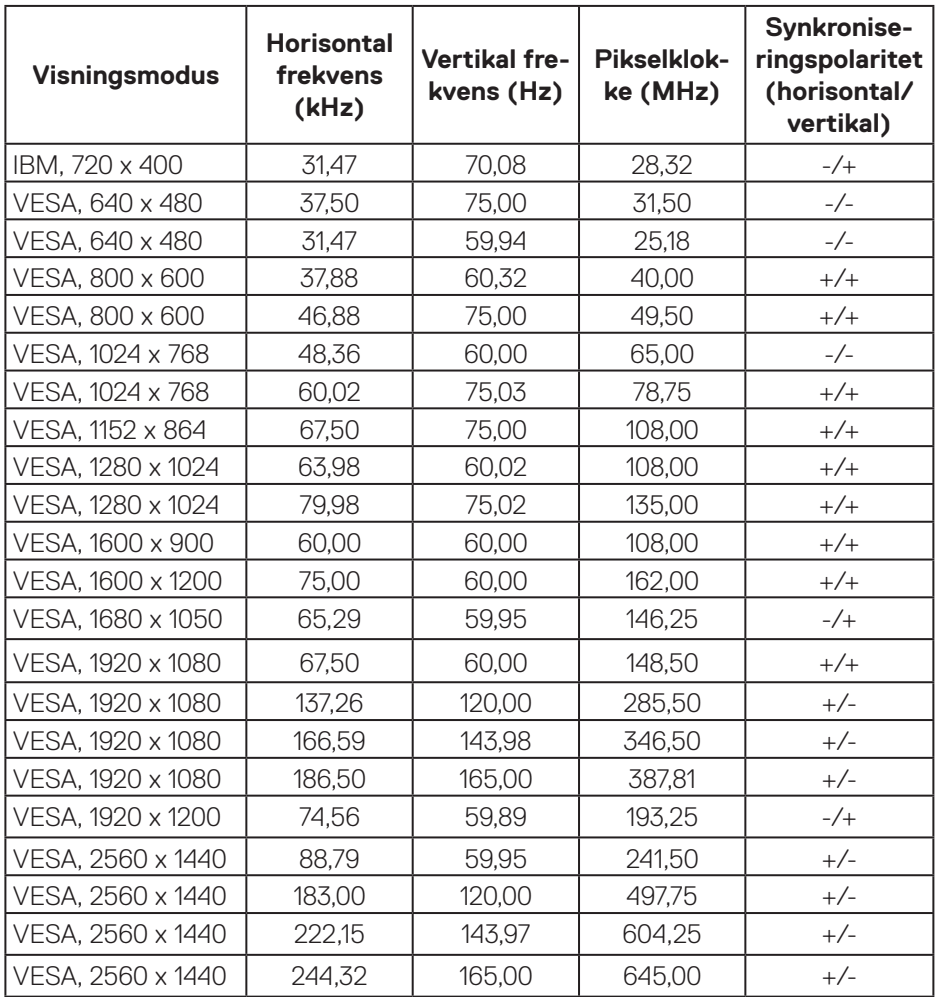

(dell

#### **Elektriske spesifikasjoner**

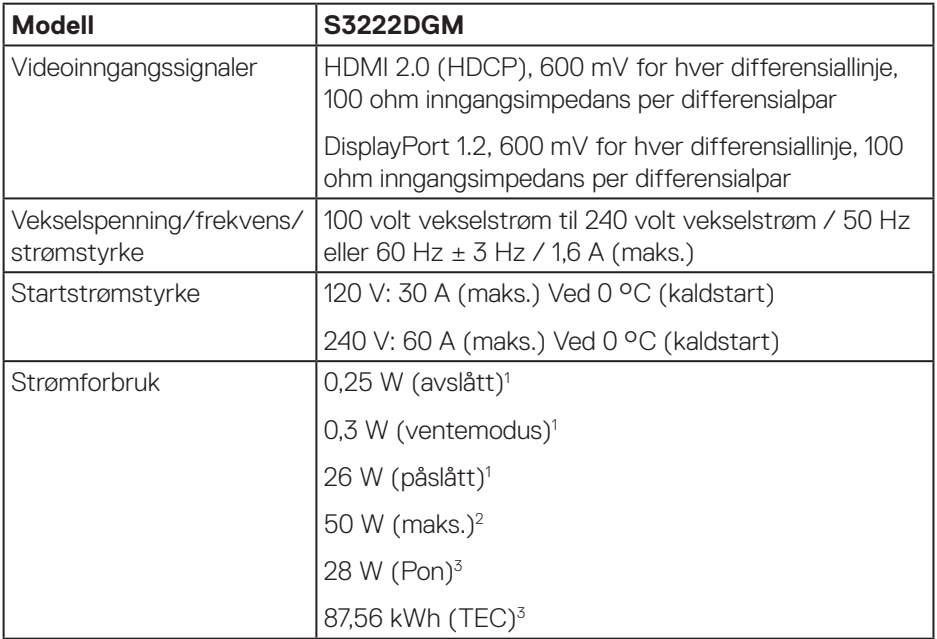

<sup>1</sup> Som definert i EU 2019/2021 og EU 2019/2013.

<sup>2</sup> Maksinnstilling for lysstyrke og kontrast.

<sup>3</sup> Pon: Strømforbruk når påslått målt med referanse til Energy Star-testmetoden. TEC: Samlet energiforbruk i kWh målt med referanse til Energy Star-testmetoden.

Dette dokumentet er kun til informasjon og gjenspeiler ytelse i laboratoriet. Produktet ditt kan gi en annen ytelse avhengig av programvaren, komponenter og tilbehør du har bestilt, og det foreligger ingen forpliktelser til å oppdatere informasjonen.

Følgelig skal kunden ikke basere seg på denne informasjonen til å ta beslutninger om elektriske toleranser eller annet. Ingen garanti for nøyaktighet eller fullstendighet er uttrykt eller underforstått.

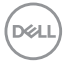

#### <span id="page-20-0"></span>**Fysiske egenskaper**

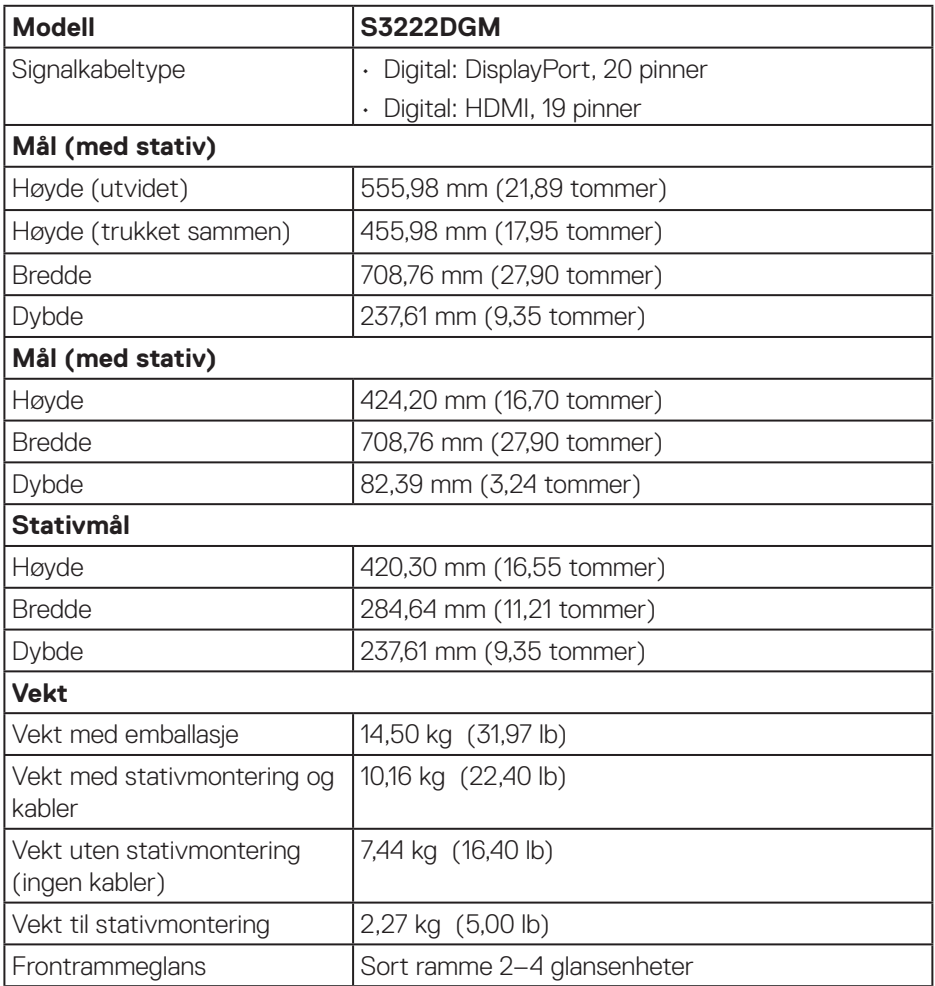

#### <span id="page-21-0"></span>**Miljøegenskaper**

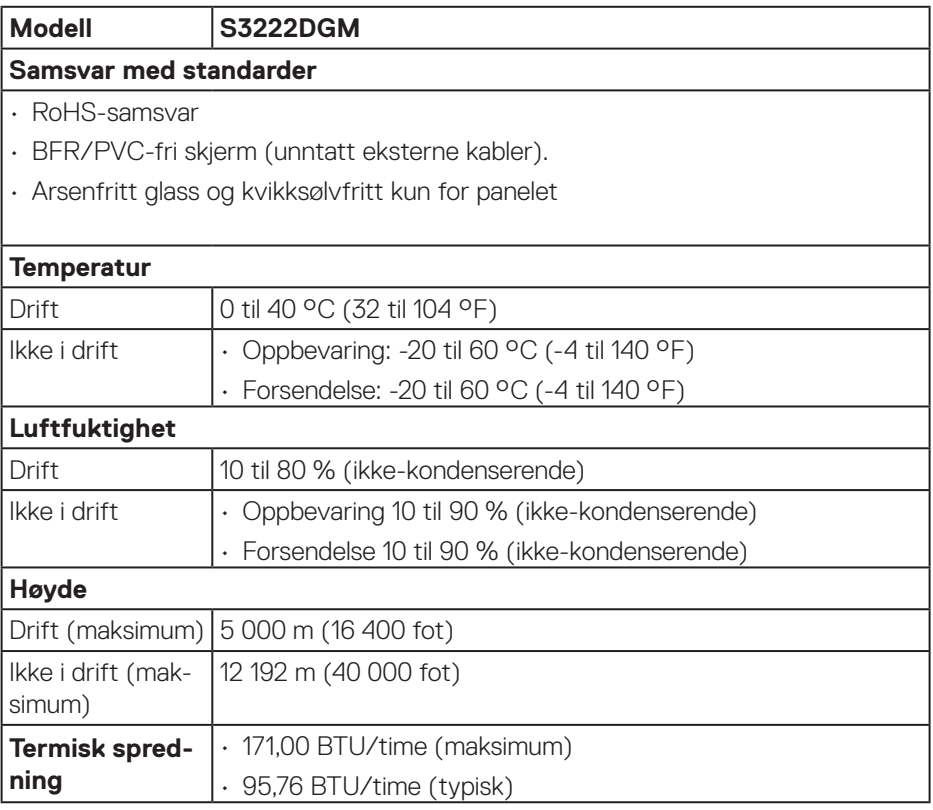

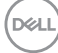

## <span id="page-22-0"></span>**Plug and play-kompatibilitet**

Du kan installere skjermen i et hvilket som helst Plug and Play-kompatibelt system. Skjermen gir datasystemet automatisk sin EDID (Extended Display Identification Data) ved hjelp av DDC-protokoller (Display Data Channel) slik at systemet kan konfigurere seg selv og optimalisere skjerminnstillingene. Som oftest installeres skjermen selv automatisk; du kan velge forskjellige innstillinger ved behov. Du finner mer informasjon om hvordan skjerminnstillingene endres på [Bruke skjermen.](#page-30-1)

## **LCD-skjermkvalitet og pikselpolicy**

Når LCD-skjermen produseres, er det ikke uvanlig at en eller flere piksler settes fast i uforanderlig tilstand, noe som er vanskelig å få øye på og ikke påvirker skjermkvaliteten eller brukervennligheten. For mer informasjon om Dells skjermkvalitet og pikselpolicy kan du se Dells støtteside på **[www.dell.com/pixelguidelines](https://www.dell.com/pixelguidelines)**.

DØL

## <span id="page-23-0"></span>**Sette opp skjermen**

## **Koble til stativet**

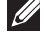

- **MERKNAD: Stativet er festet til skjermhodet når skjermen leveres fra fabrikken.**
- **MERKNAD: Følgende prosedyre gjelder for stativet som fulgte med skjermen. Hvis du kobler til et tredjepartsstativ, kan du se i dokumentasjonen som fulgte med stativet.**
	- 1. Følg instruksjonene på klaffene på emballasjen for å fjerne stativet fra den øvre puten som fester den.
	- 2. Koble stativbasen til stativstigerøret.
	- 3. Åpne skruehåndtaket på stativbasen og stram skruen for å feste stativstigerøret til stativbasen.
	- 4. Lukk skruehåndtaket.

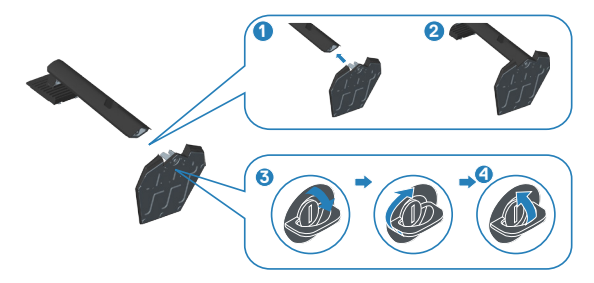

5. Skyv tappene på stativenheten inn i sporene på skjermen, og trykk stativenheten ned for å feste den på plass.

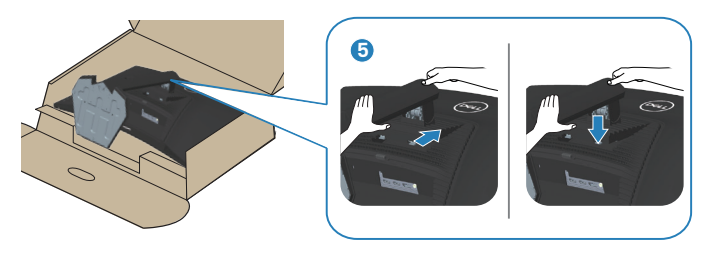

**D**<sup></sup>

6. Plasser skjermen oppreist.

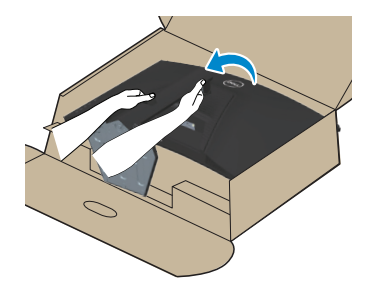

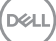

## <span id="page-25-1"></span><span id="page-25-0"></span>**Koble til skjermen**

**ADVARSEL: Før du begynner med noen av prosedyrene i denne delen, må du følge** [Sikkerhetsanvisninger](#page-5-1)**.**

**MERKNAD: Ikke koble alle kablene til datamaskinen samtidig. Kablene bør føres gjennom kabelhåndteringssporet før du kobler dem til skjermen.**

Koble skjermen til datamaskinen:

- 1. Slå av datamaskinen, og koble fra strømledningen.
- 2. Koble HDMI- eller DisplayPort-kabelen (kjøpes for seg) fra skjermen til datamaskinen.

#### **Koble til HDMI- og DisplayPort 1.2-kabelen**

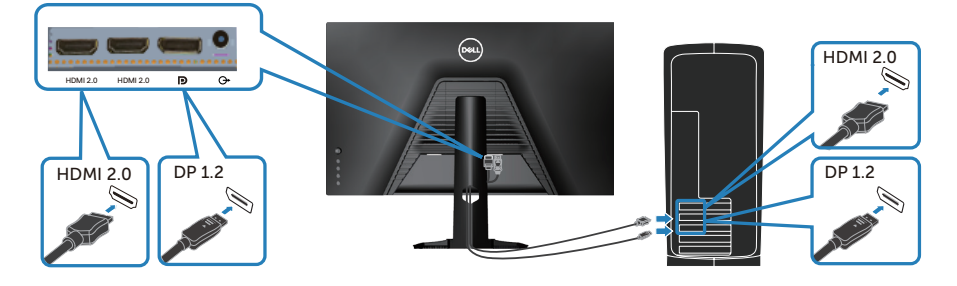

3. Koble strømledningene fra datamaskinen og skjermen til stikkontakter.

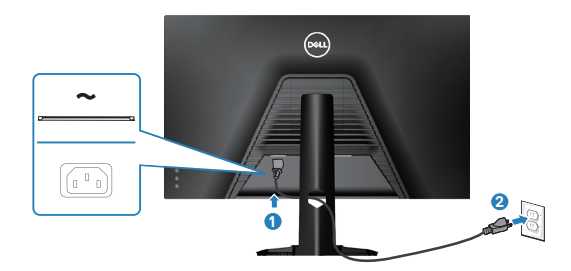

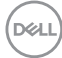

## <span id="page-26-0"></span>**Organisering av kabler**

Bruk kabelhåndteringssporet til å føre kablene som er koblet til skjermen.

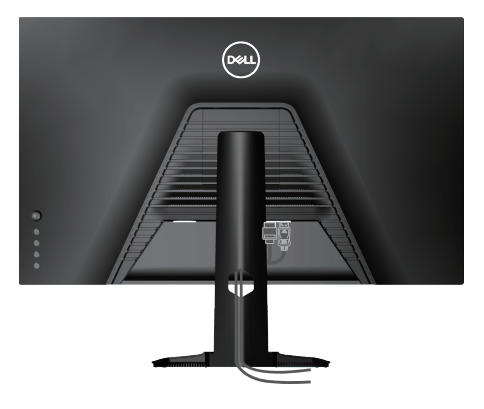

4. Slå på skjermen.

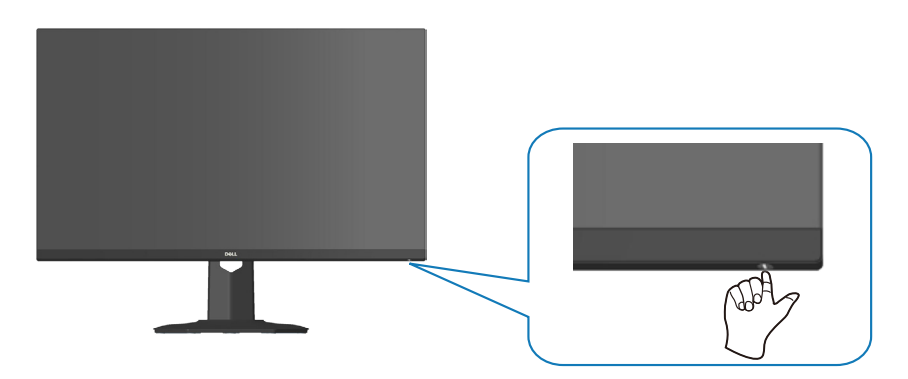

$$
\widehat{\mathrm{ball}}
$$

## <span id="page-27-1"></span><span id="page-27-0"></span>**Sikre skjermen med Kensington-lås (valgfritt)**

Du kan feste skjermen med en Kensington-sikkerhetslås til en fast gjenstand som kan støtte vekten til skjermen for å forhindre at den faller ved et uhell.

Sikkerhetslåssporet er plassert nederst på skjermen. (Se [Kabellåsespor\)](#page-12-1)

Du finner mer informasjon om bruk av Kensington-lås (kjøpes separat) i dokumentasjonen som følger med låsen.

Fest skjermen til et bord ved hjelp av Kensington-sikkerhetslås.

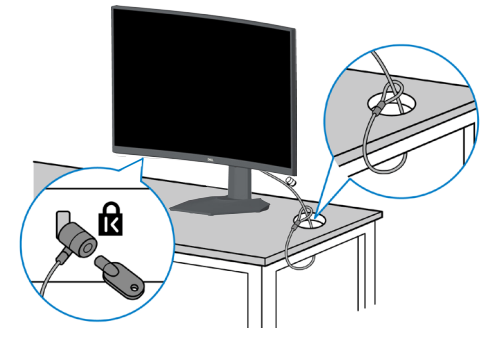

**MERKNAD: Bildet er kun ment som illustrasjon. Utseendet til låsen kan variere.**

## <span id="page-28-1"></span><span id="page-28-0"></span>**Fjerne stativet**

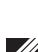

**MERKNAD: For å forhindre riper på skjermen når du fjerner stativet må du sørge for at skjermen plasseres på en myk og ren overflate.**

- **MERKNAD: Følgende prosedyre gjelder kun for stativet som fulgte med skjermen. Hvis du kobler til et tredjepartsstativ, kan du se i dokumentasjonen som fulgte med stativet.**
	- 1. Plasser skjermen på en myk klut eller pute på kanten av pulten.

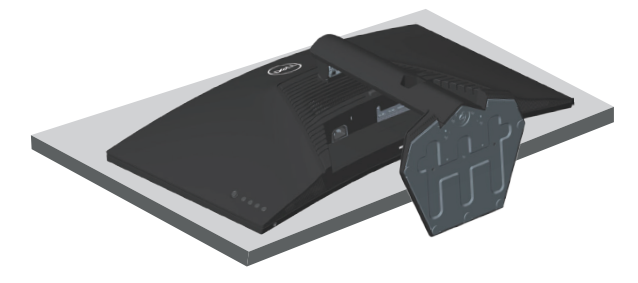

2. Trykk og hold inne stativutløserknappen på baksiden av skjermen.

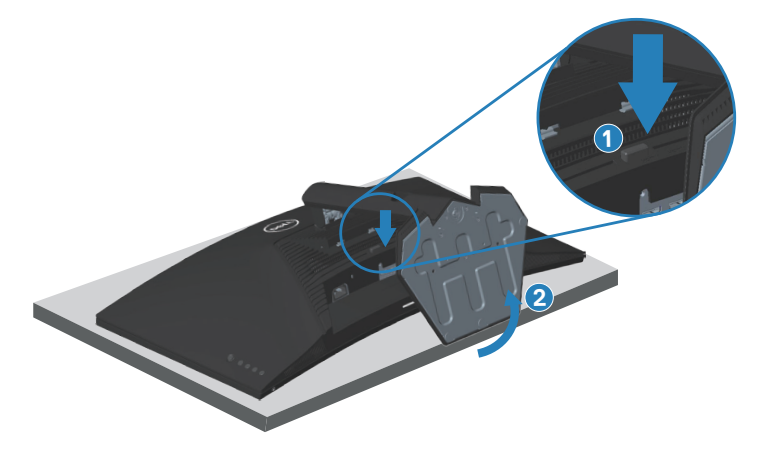

**DGL** 

<span id="page-29-0"></span>3. Løft stativenheten opp og bort fra skjermen.

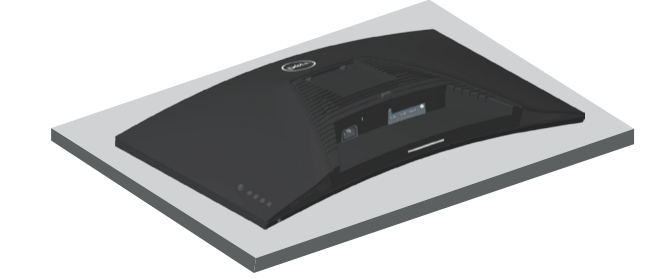

<span id="page-29-1"></span>**Veggmontering (valgfritt)**

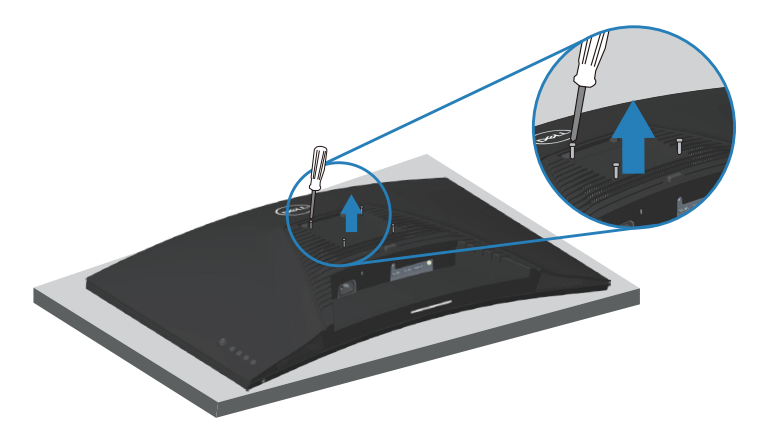

(Skruemål: M4 x 10 mm).

Se dokumentasjonen som fulgte med det VESA-kompatible veggmonteringssettet.

- 1. Plasser skjermen på en myk klut eller pute på kanten av pulten.
- 2. Fjern stativet. Se [Fjerne stativet.](#page-28-1)
- 3. Fjern de fire skruene som fester bakdekselet på skjermen.
- 4. Monter monteringsbraketten fra veggmonteringssettet til skjermen.
- 5. Hvis du vil montere skjermen på veggen, kan du se dokumentasjonen som fulgte med veggmonteringssettet.
- **MERKNAD: Kun til bruk med UL-, CSA- eller GS-listet veggfeste med minimum vekt-/bæreevne på 29,76 kg.**

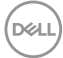

# <span id="page-30-1"></span><span id="page-30-0"></span>**Bruke skjermen**

## **Slå på skjermen**

Trykk **-**knappen for å slå på skjermen.

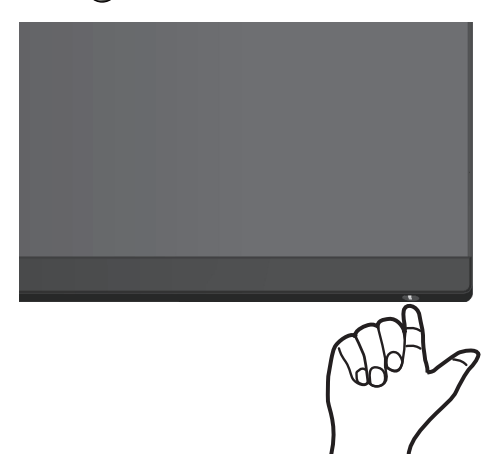

#### **Bruke styrespaken**

Bruk styrespakeknappen på baksiden av skjermen til å justere bildeinnstillingene.

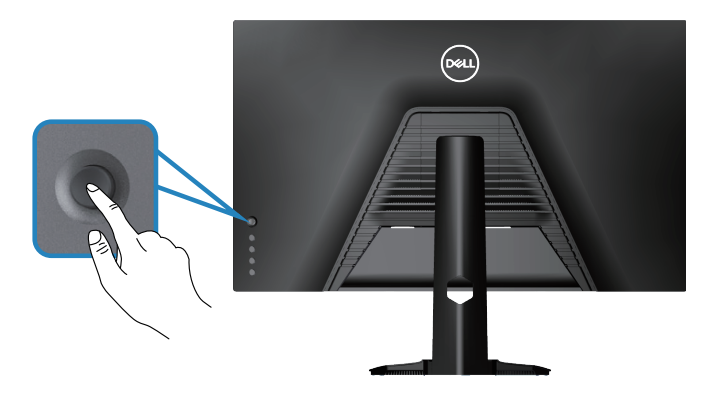

- 1. Trykk styrespakeknappen for å åpne skjermmenyen.
- 2. Dytt styrespaken opp/ned/venstre/høyre for å veksle mellom alternativene.
- 3. Trykk styrespakeknappen igjen for å bekrefte innstillingene og avslutte.

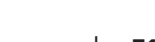

DØLI

#### <span id="page-31-0"></span>**Beskrivelse av styrespak**

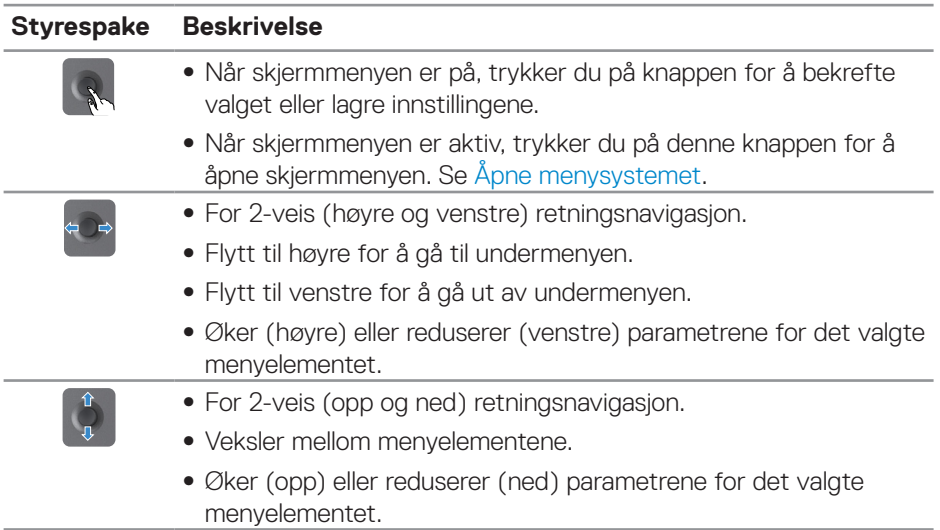

## **Bruke kontrollknappene**

Bruk kontrollknappene på baksiden av skjermen for å justere bildet som vises.

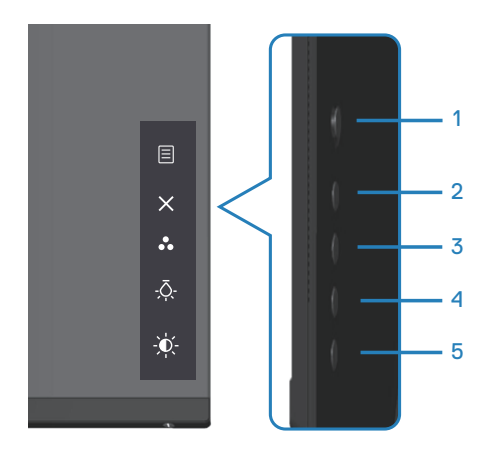

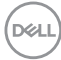

## <span id="page-32-0"></span>**Kontrollknapper**

Tabellen nedenfor beskriver kontrollknappene:

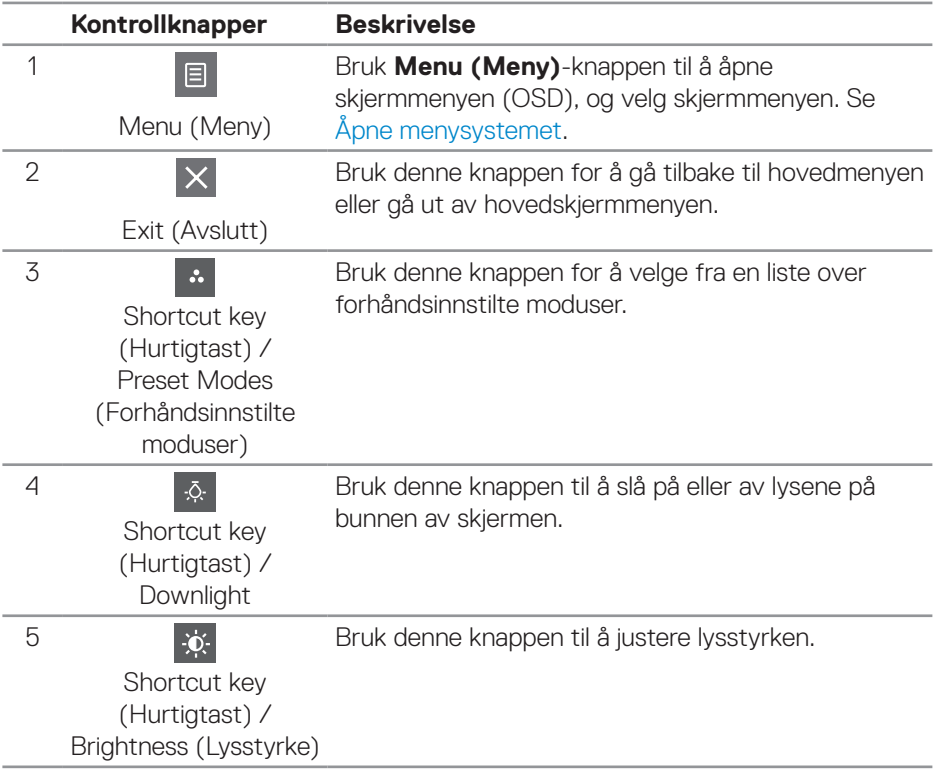

(dell

## <span id="page-33-0"></span>**Bruke skjermmenyen (OSD)**

#### <span id="page-33-1"></span>**Åpne menysystemet**

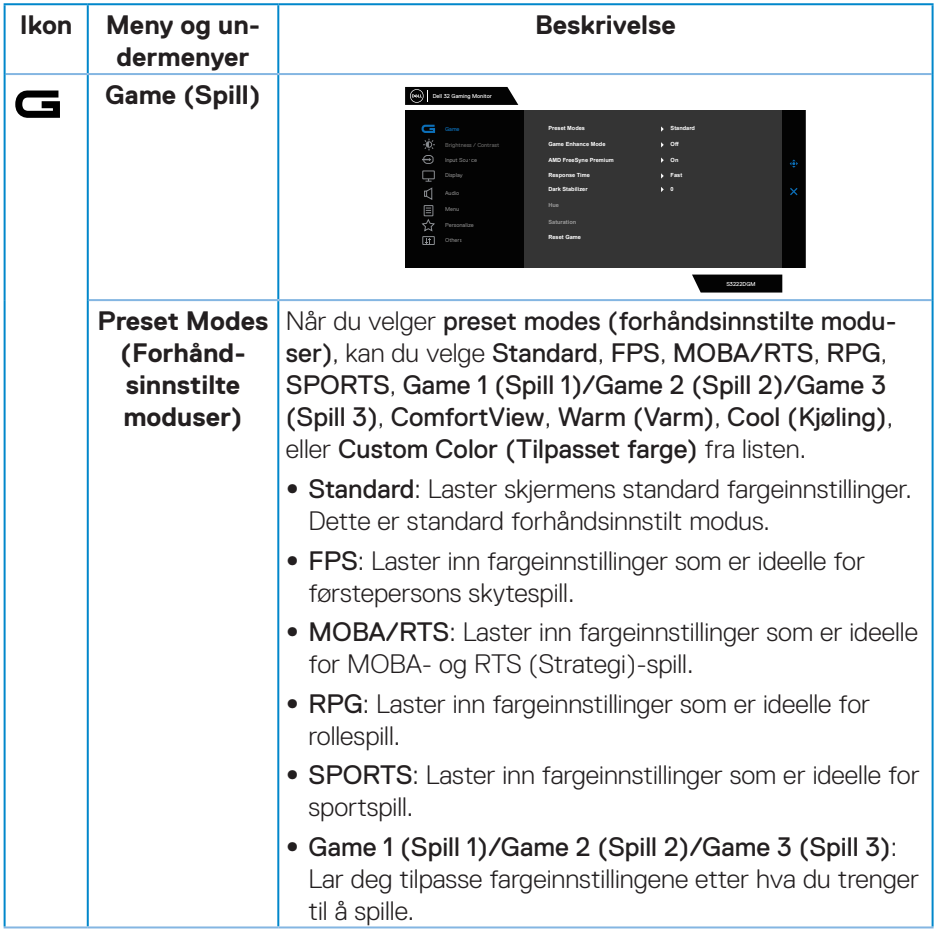

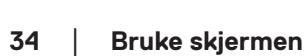

 $(\overline{DCL}$ 

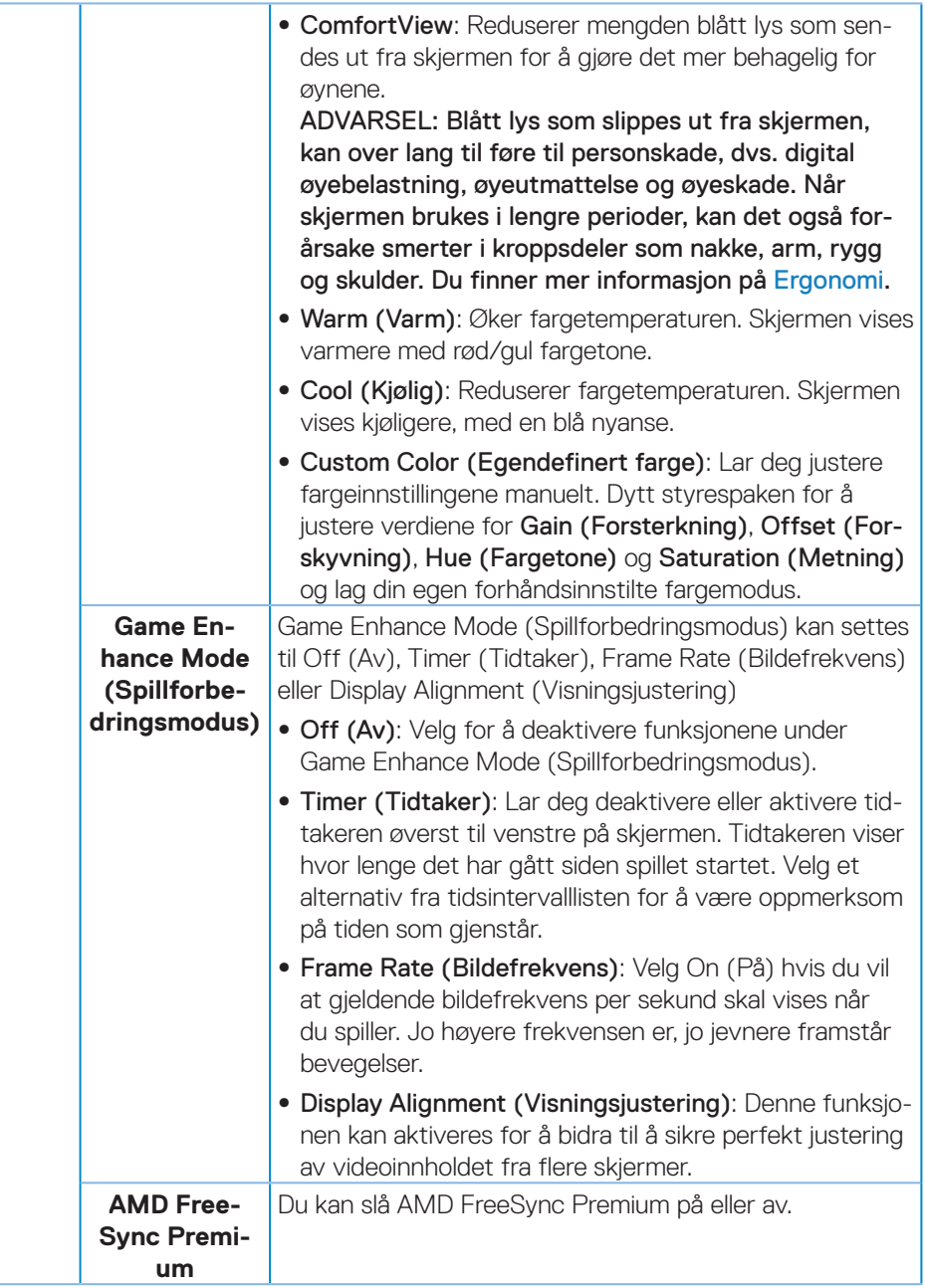

 $(\sim$ LL

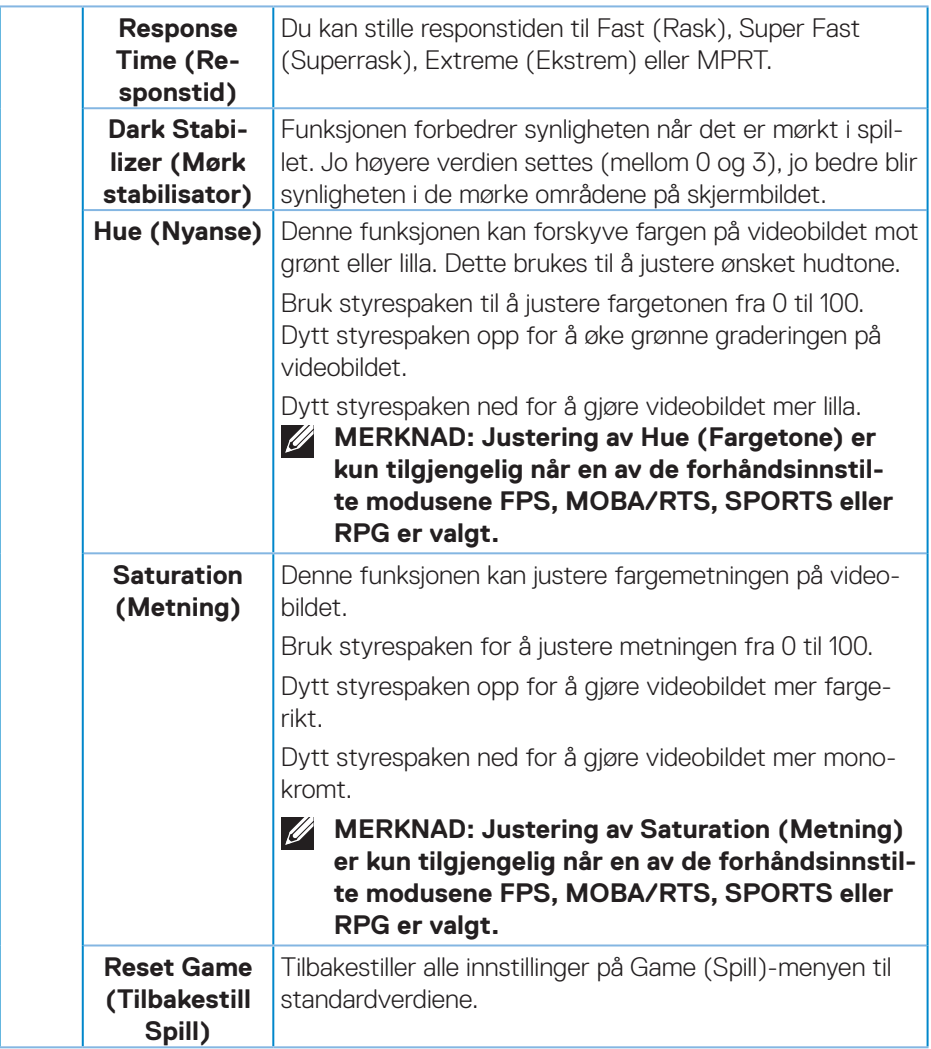

 $(\nabla)$ 

<span id="page-36-0"></span>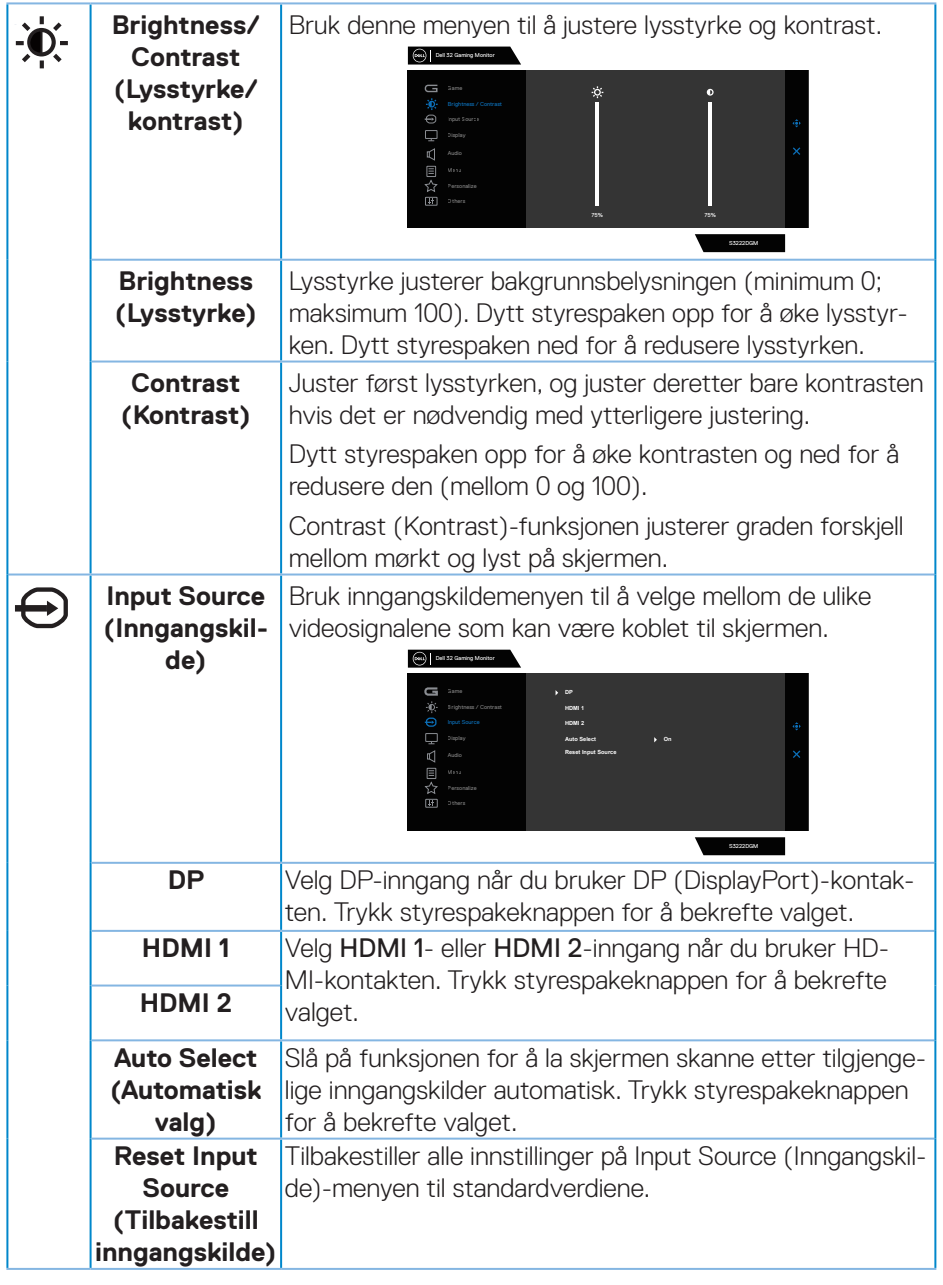

 $($ DELL

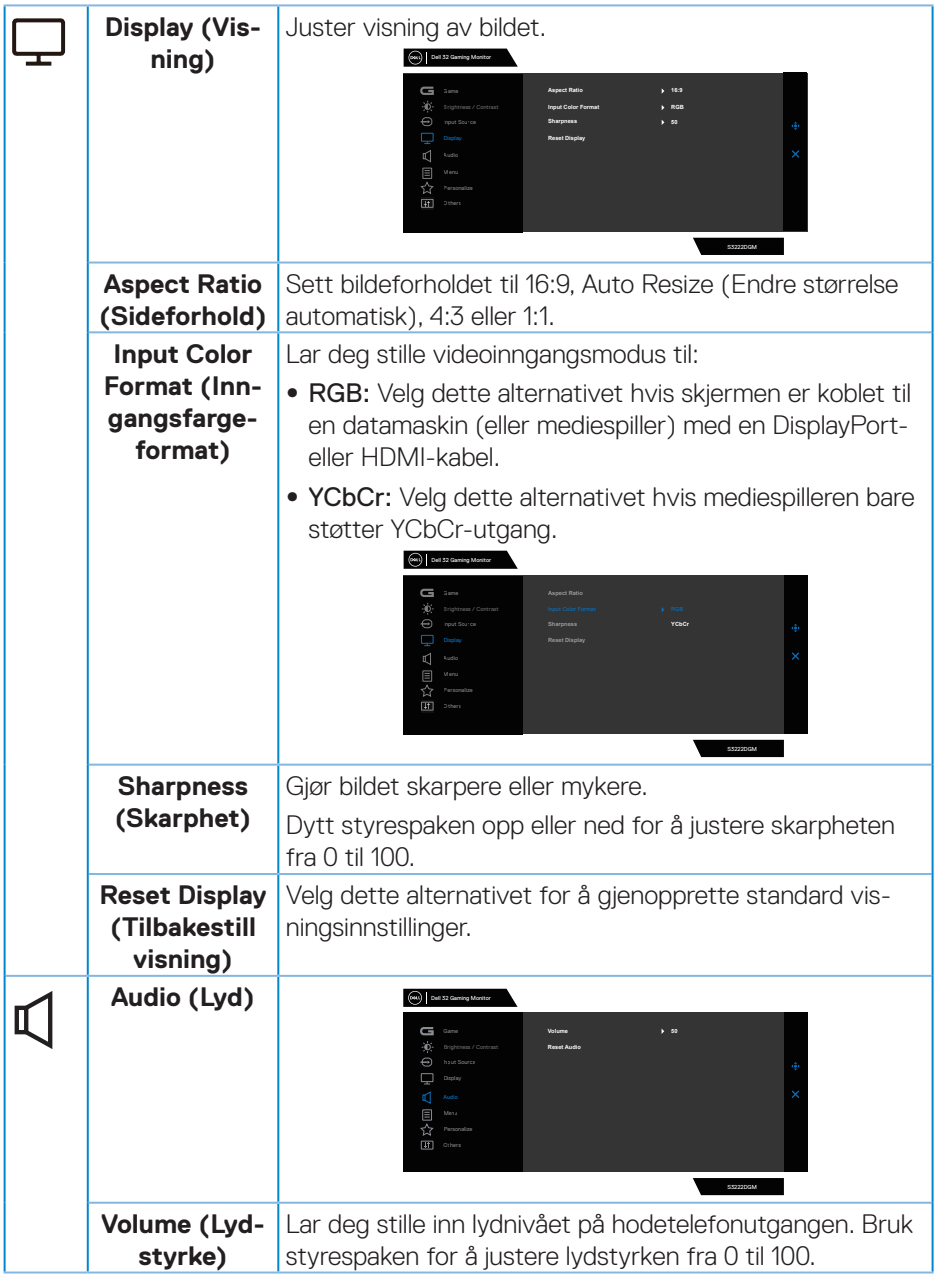

 $(\nabla)$ 

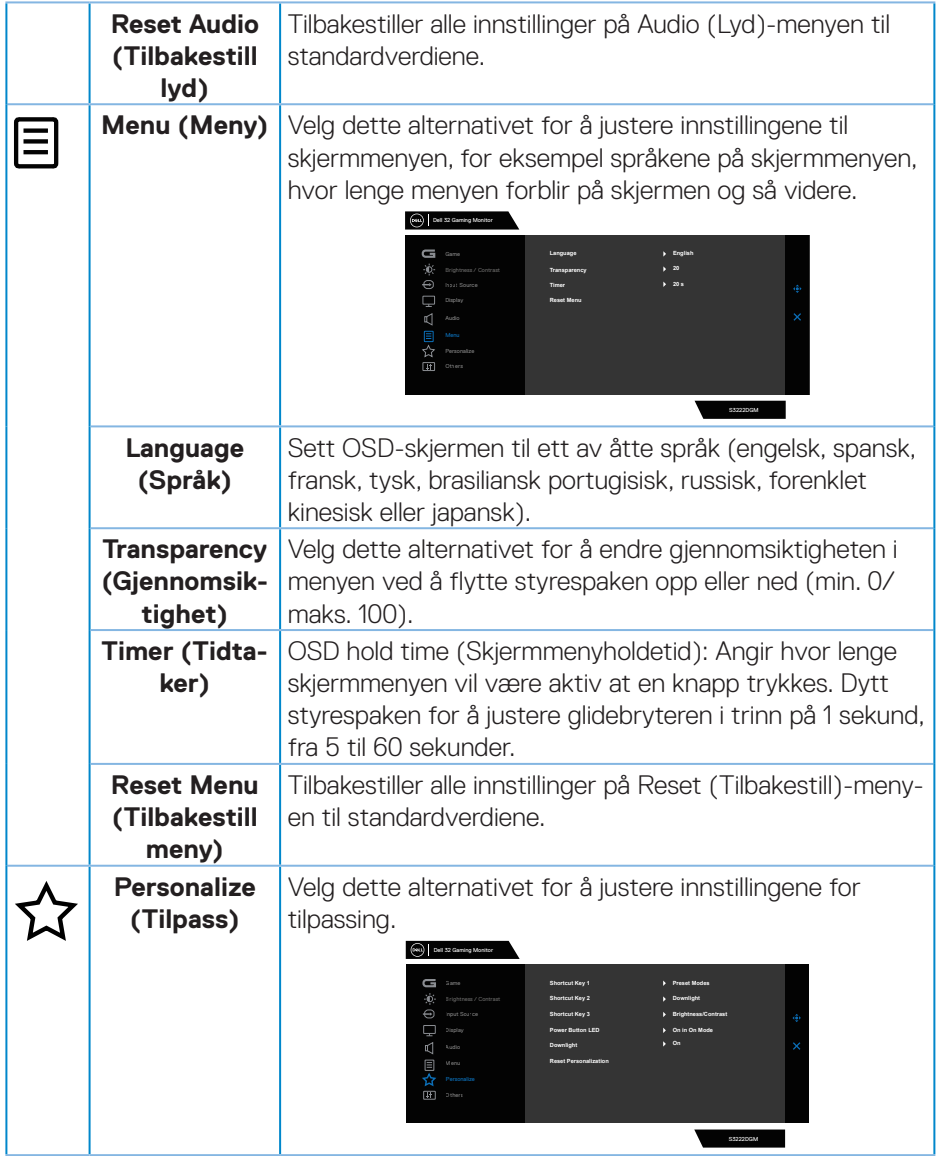

**DELL** 

<span id="page-39-0"></span>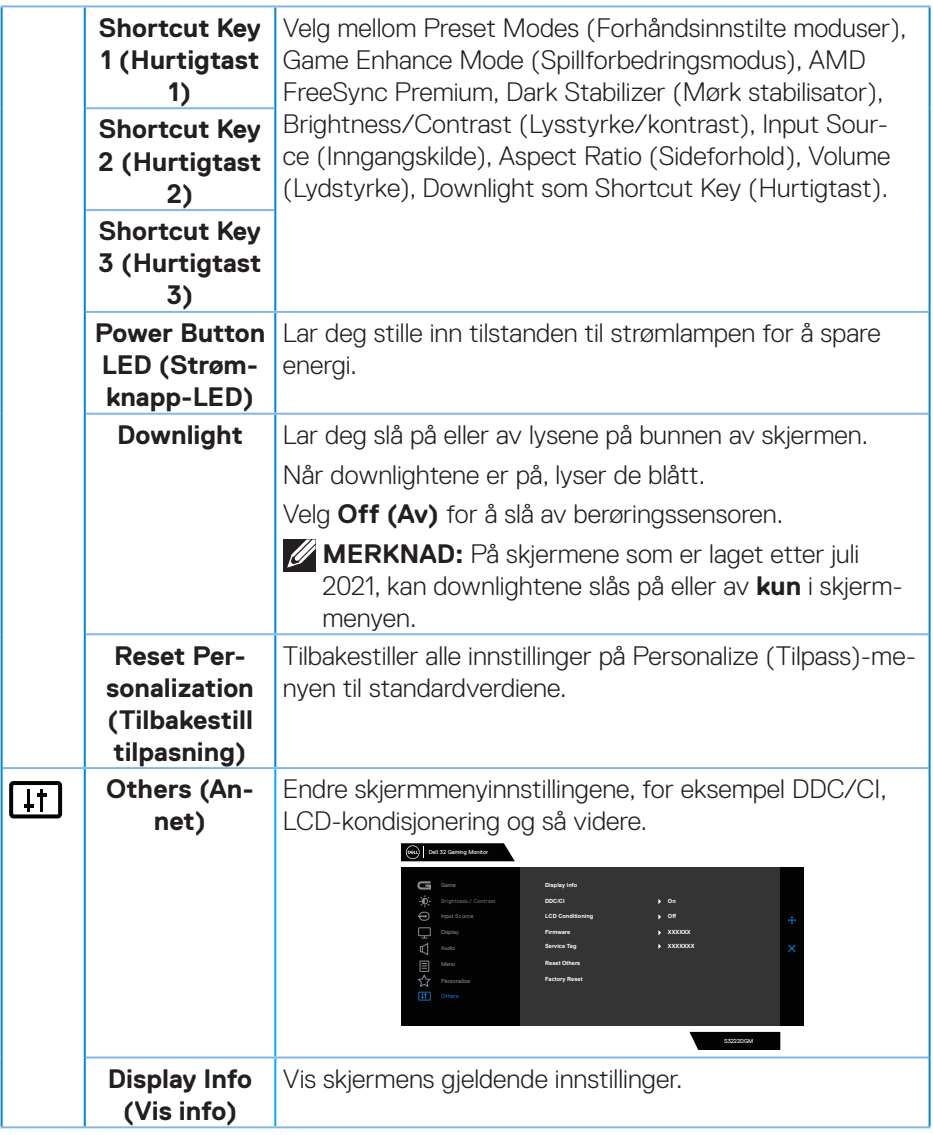

 $(\nabla)$ 

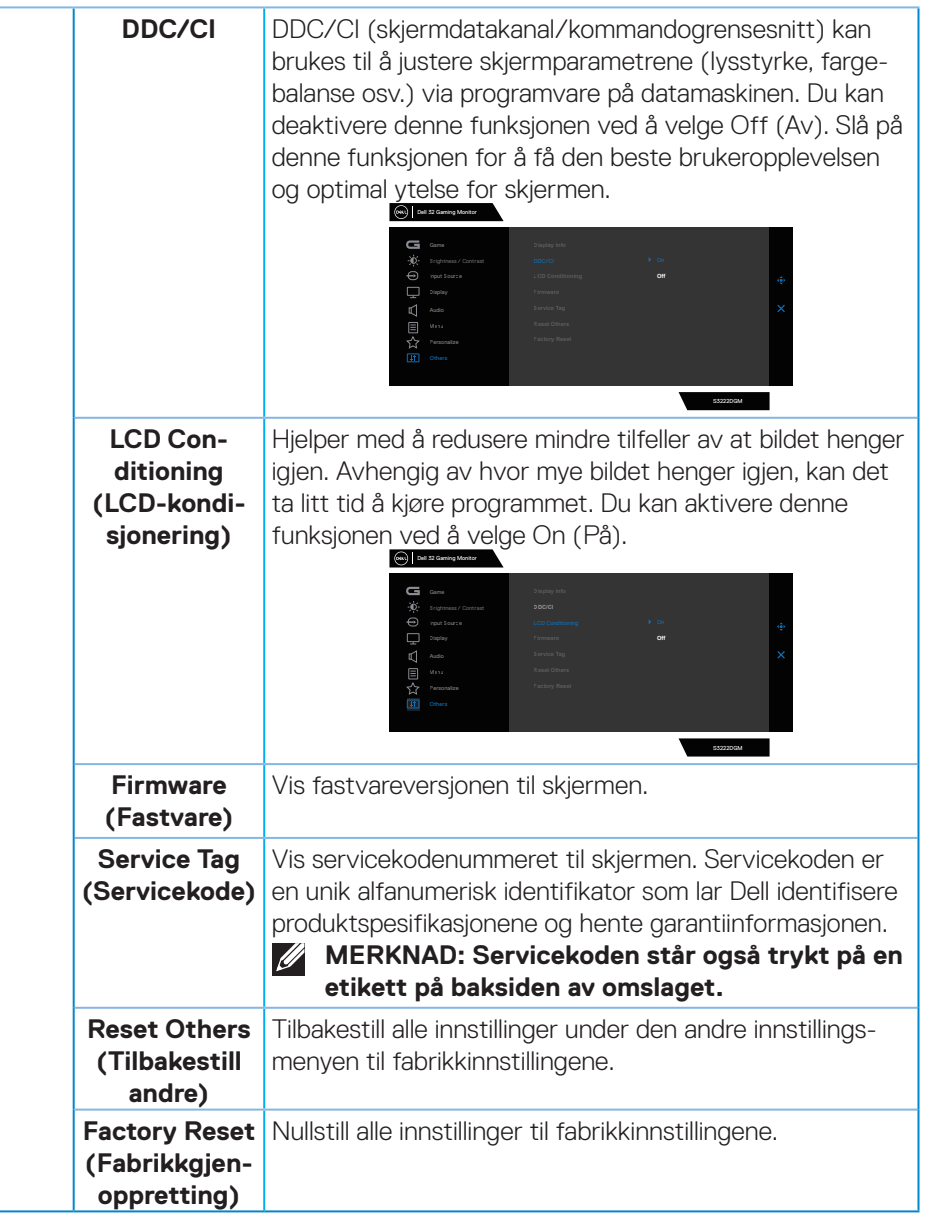

**MERKNAD: Det er en innebygd funksjon i skjermen som automatisk kalibrerer lysstyrken for å kompensere for LED-aldring.**

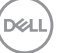

### <span id="page-41-0"></span>**Meny- og strømknapplås**

Hindrer brukere i å få tilgang til eller endre skjermmenyinnstillinger på skjermen.

Som standard er ikke menyknappen og strømknappen låst.

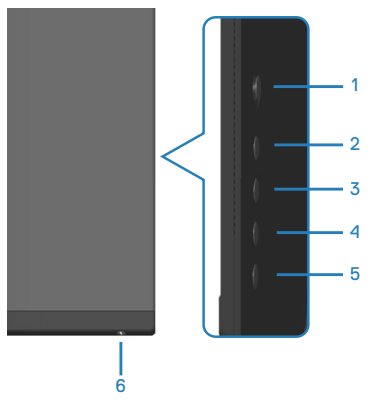

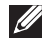

#### **MERKNAD: For å få tilgang til Låse- eller Opplåsemenyen holder du inne knapp 5 i fire sekunder.**

For å få tilgang til låsemenyen holder du inne knapp 5 i fire sekunder. Det vises en låsemeny nederst til høyre på skjermen.

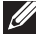

#### **MERKNAD: Låsemenyen kan nås slik når meny- og strømknappene er ulåst.**

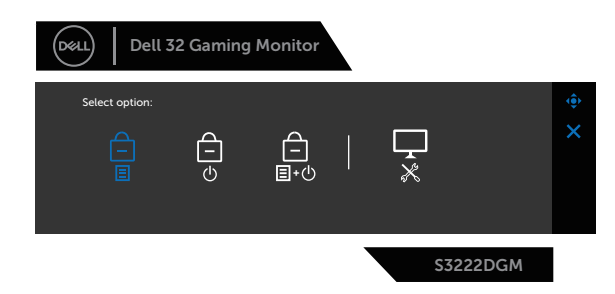

For å få tilgang til opplåsemenyen holder du inne knapp 5 i fire sekunder. Det vises en opplåsemeny nederst til høyre på skjermen.

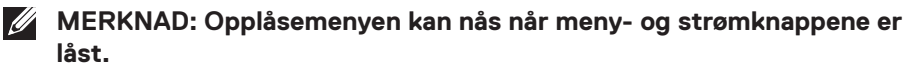

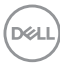

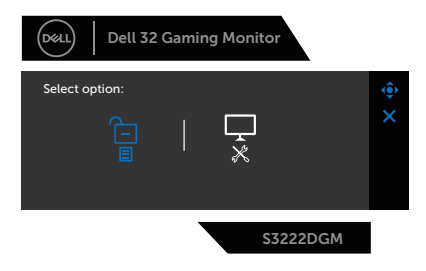

Det er tre låsealternativer.

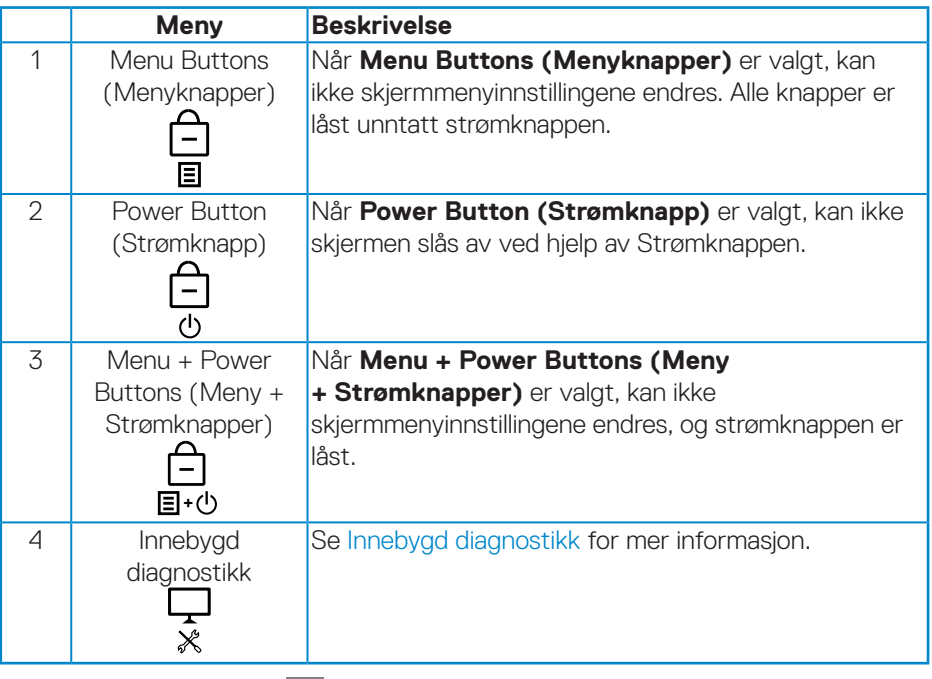

I følgende scenarier vises  $\bigcirc$  -ikonet midt på skjermen:

- Når styrespaken og kontrollknappene (knapp 1–5) trykkes. Dette indikerer at skjermmenyknappene er låst.
- Når Strømknappen (knapp 6) trykkes. Dette indikerer at Strømknappen er i låst tilstand.
- Når en av de seks knappene trykkes. Dette indikerer at Skjermmenyknappene og Strømknappen er i låst tilstand.

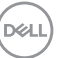

## **Låse opp Skjermmeny- og Strømknappene:**

- 1. Hold inne knapp 5 i fire sekunder. Opplåsemenyen vises.
- 2. Velg opplåseikonet  $\boxed{\Xi}$  for å låse opp knappene på skjermen.

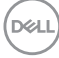

#### <span id="page-44-0"></span>**Skjermmenyadvarselsmeldinger**

Når skjermen ikke støtter en bestemt oppløsningsmodus, vises følgende melding:

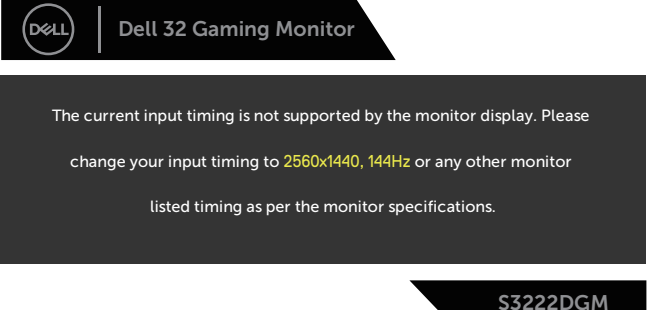

Dette betyr at skjermen ikke kan synkronisere med signalet den mottar fra datamaskinen. Se [Skjermens spesifikasjoner](#page-14-1) for de horisontale og vertikale frekvensområdene som denne skjermen kan adressere. Anbefalt modus er 2560 x 1440.

Før **DDC/CI**-funksjonen blir deaktivert, vises følgende melding:

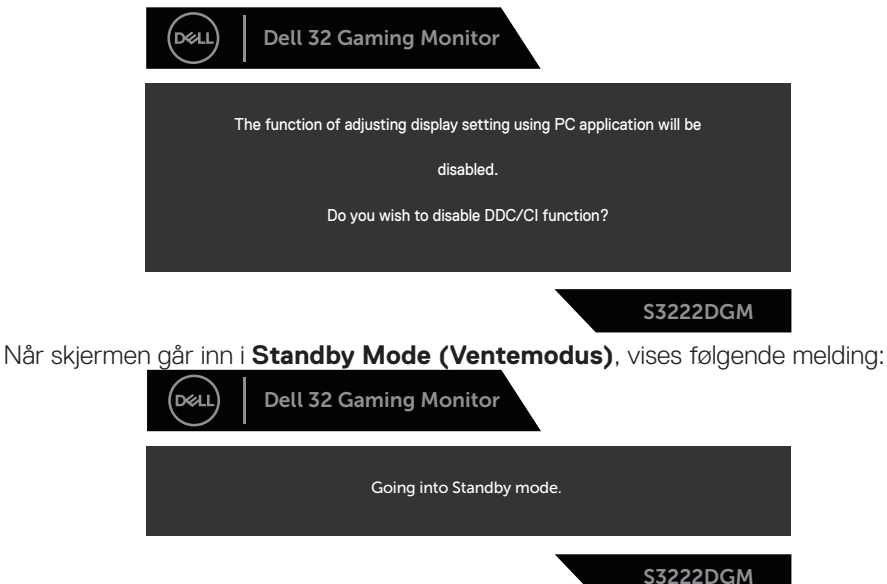

DEL

Hvis du trykker på en annen knapp enn strømknappen, vises følgende meldinger avhengig av valgt inngang:

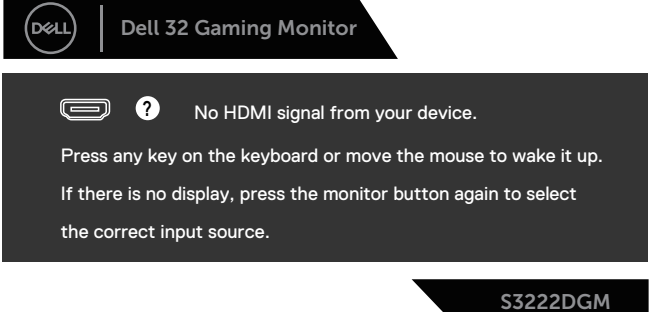

Hvis en HDMI- eller DisplayPort-kabel ikke er koblet til, vises det en flytende dialogboks som vist nedenfor. Skjermen går inn i ventemodus hvis den er i denne tilstanden i 4 minutter.

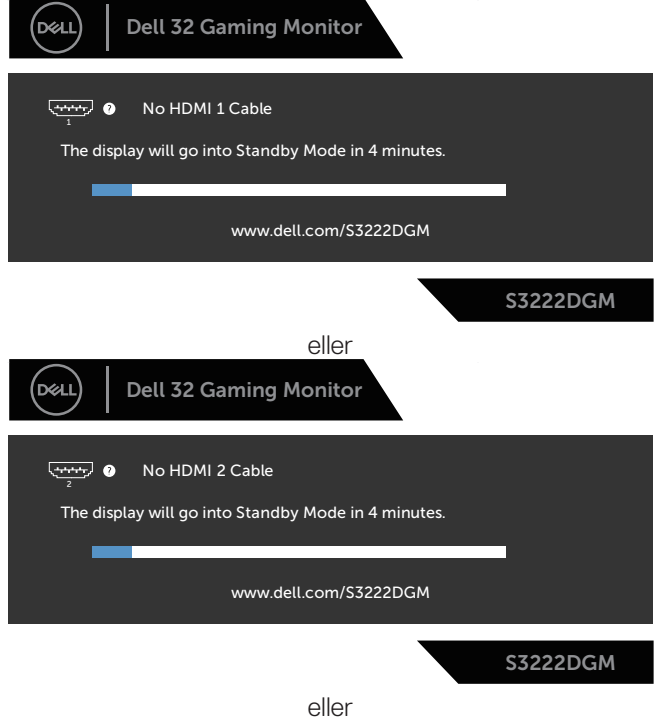

DELI

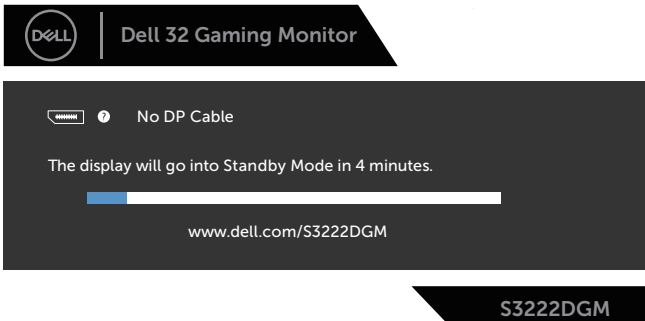

Når du velger skjermelementer for Factory reset (Fabrikktilbakestilling) i Other (Annet), vises følgende melding:

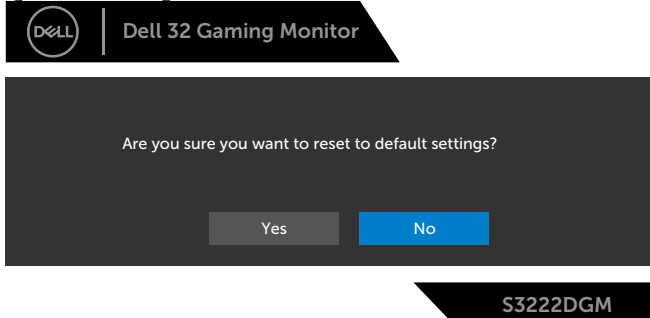

Se [Feilsøking](#page-53-1) for mer informasjon.

DELL

## <span id="page-47-0"></span>**Stille inn maksimal oppløsning**

Slik stiller du inn maksimal oppløsning for skjermen:

I Windows® 7, Windows® 8, Windows® 8.1:

- 1. For Windows 8 og Windows 8.1 kan Skrivebord-flisen velges for å bytte til klassisk skrivebord.
- 2. Høyreklikk på skrivebordet og klikk **Screen Resolution (Skjermoppløsning)**.
- 3. Klikk rullegardinlisten for skjermoppløsning, og velg **2560 x 1440**.
- 4. Klikk **OK**.

I Windows® 10:

- 1. Høyreklikk på skrivebordet og klikk **Display settings (Skjerminnstillinger)**.
- 2. Klikk **Advanced display settings (Avanserte visningsinnstillinger)**.
- 3. Klikk rullegardinlisten for **Resolution (Oppløsning)**, og velg **2560 x 1440**.
- 4. Klikk **Apply (Bruk)**.

Hvis du ikke ser **2560 x 1440** som et alternativ, må du kanskje oppdatere grafikkdriveren. Gjør ett av følgende avhengig av datamaskinen:

Hvis du har en stasjonær eller bærbar datamaskin fra Dell:

• Gå til **[www.dell.com/support](https://www.dell.com/support)**, angi datamaskinens servicekode, og last ned den nyeste driveren for grafikkortet.

Hvis du bruker en datamaskin som ikke er fra Dell (bærbar eller stasjonær):

- Gå til støttesiden for datamaskinen din, og last ned de nyeste grafikkdriverne.
- Gå til nettstedet til grafikkortet ditt, og last ned de nyeste grafikkdriverne.

## <span id="page-48-0"></span>**Bruke vipping og vertikal forlengelse**

**MERKNAD: Disse verdiene gjelder for stativet som fulgte med skjermen. Hvis du vil sette opp med et annet stativ, kan du se i dokumentasjonen som fulgte med stativet.**

**Vipping**

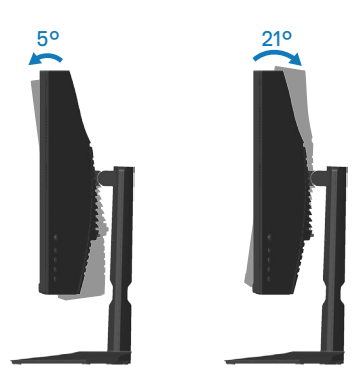

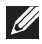

**MERKNAD: Stativet er festet til skjermhodet når skjermen leveres fra fabrikken.**

#### **Vertikal forlenging**

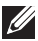

**MERKNAD: Stativet kan forlenges vertikalt opp til 100 mm.** 

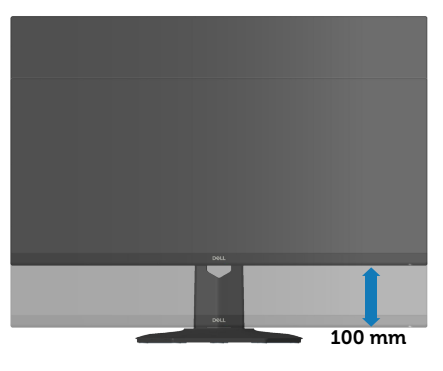

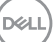

## <span id="page-49-1"></span><span id="page-49-0"></span>**Ergonomi**

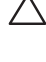

## **VÆR FORSIKTIG: Feil eller langvarig bruk av tastaturet kan føre til personskade.**

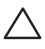

#### **VÆR FORSIKTIG: Hvis man ser på skjermen i lengre perioder, kan det føre til belastning i øynene.**

For komfort og effektivitet kan du følge disse retningslinjene når du setter opp og bruker dataarbeidsstasjonen:

- Plasser datamaskinen slik at skjermen og tastaturet er rett foran deg mens du arbeider. Man kan kjøpe spesielle hyller for å hjelpe med å plassere tastaturet riktig.
- For å redusere risikoen for øyebelasting og smerter i nakke/arm/rygg/skulder ved bruk av skjermen i lange perioder foreslår vi at du gjør slik:
	- 1. Plasser skjermen mellom 20 og 28 tommer (50–70 cm) fra øynene.
	- 2. Blink ofte for å fukte øynene eller fukter øynene med vann etter langvarig bruk av skjermen.
	- 3. Ta regelmessige og hyppige pauser i 20 minutter annenhver time.
	- 4. Se bort fra skjermen og ser på en fjern gjenstand minst 6 meter vekke i minst 20 sekunder i pausene.
	- 5. Gjør strekkøvelser for å avlaste spenninger i nakke, arm, rygg og skuldre i pausene.
- Sørg for at skjermen er i øyehøyde eller litt lavere når du sitter foran skjermen.
- Juster hellingen til skjermen og innstillinger for kontrast og lysstyrke.
- Juster omgivelsesbelysningen rundt deg (for eksempel overliggende lys, skrivebordslamper og gardiner eller persienner på vinduer i nærheten) for å minimere refleksjoner og gjenskinn på skjermen.
- Bruk en stol som gir god støtte i korsryggen.
- Hold underarmene vannrette med håndleddene i en nøytral, behagelig posisjon mens du bruker tastatur eller mus.
- La det alltid være plass til å hvile hendene mens du bruker tastatur eller mus.
- La overarmene hvile naturlig på begge sider.
- Sørg for at føttene hviler flatt på gulvet.
- Når du sitter, må du sørge for at vekten på beina er på føttene og ikke på den fremre delen av setet. Juster høyden til stolen eller bruk fotstøtte om nødvendig for å beholde riktig holdning.

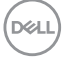

- Varier arbeidsaktivitetene. Prøv å organisere arbeidet slik at du ikke må sitte og jobbe i lengre perioder. Prøv å stå eller reise deg og gå rundt med jevne mellomrom.
- Hold området under skrivebordet fritt for hindringer og kabler eller strømledninger som kan forstyrre komfortabel sitting eller gjøre at man snubler.

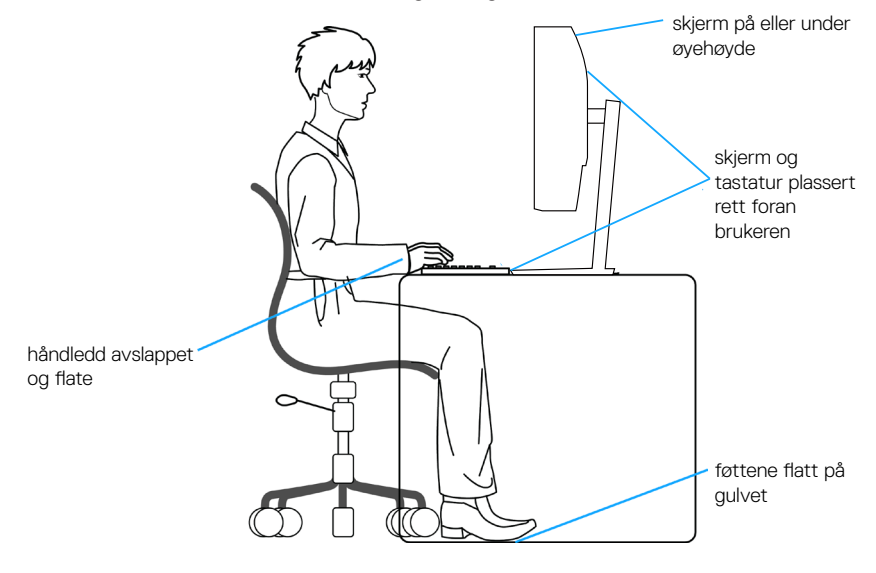

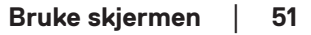

DØLI

## <span id="page-51-0"></span>**Håndtere og flytte skjermen**

Følg retningslinjene nedenfor for å sørge for at skjermen håndteres trygt når du løfter eller flytter den:

- Før du flytter eller løfter skjermen, må du slå av datamaskinen og skjermen.
- Koble alle kabler fra skjermen.
- Legg skjermen i originalesken med originalemballasjen.
- Hold fast på underkanten og siden av skjermen uten å legge for mye trykk når du løfter eller flytter skjermen.

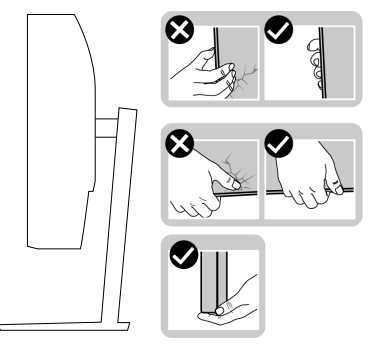

• Når du løfter eller flytter skjermen, må du sørge for at skjermen vender fra deg. Ikke trykk på skjermområdet for å unngå riper eller skader.

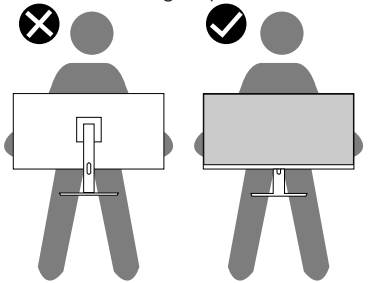

- Når du transporterer skjermen, må du unngå plutselige støt eller vibrasjoner.
- Når du løfter eller flytter skjermen, må du ikke snu den på hodet mens du holder stativbasen eller stativstigerøret. Dette kan føre til skade på skjermen eller personskade.

**D**<sup></sup>

<span id="page-52-0"></span>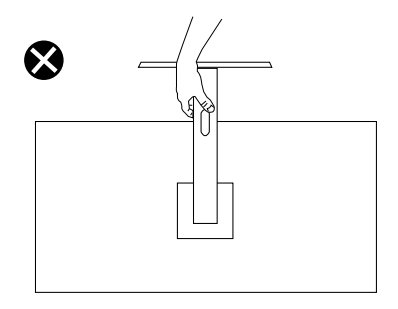

## **Retningslinjer for vedlikehold**

#### **Rengjøring av skjermen**

**ADVARSEL: Før du rengjør skjermen, må du koble den fra stikkontakten.**

#### **VÆR FORSIKTIG: Les og følg** [Sikkerhetsanvisninger](#page-5-1) **før du rengjør skjermen.**

For beste praksis følger du instruksjonene i listen nedenfor når du pakker ut, rengjør eller håndterer skjermen:

- Når du skal rengjøre skjermen, fukter du en myk, ren klut med vann. Du kan om mulig bruke en spesiell skjermrengjøringsduk eller løsning som er egnet for det antistatiske belegget. Ikke bruk benzen, tynner, ammoniakk, slipende rengjøringsmidler eller trykkluft.
- Bruk en lett fuktet klut til å rengjøre skjermen. Unngå å bruke vaskemiddel av noe slag, da noen vaskemidler etterlater en melkeaktig film på skjermen.
- Hvis du merker hvitt pulver når du pakker ut skjermen, tørker du den av med en klut.
- Håndter skjermen med omhu, da den svarte fargen til skjermen kan bli ripet og få hvite slitemerker.
- For å opprettholde den beste bildekvaliteten på skjermen bør du bruke en skjermsparer som endres dynamisk og slå av skjermen når den ikke er i bruk.

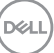

# <span id="page-53-1"></span><span id="page-53-0"></span>**Feilsøking**

**ADVARSEL:** Før du begynner med noen av prosedyrene i denne delen, må du følge [Sikkerhetsanvisninger](#page-5-1)**.**

## **Selvtest**

Skjermen har en selvtestfunksjon som lar deg sjekke at den fungerer som den skal. Hvis skjermen og datamaskinen din er riktig tilkoblet, men skjermen forblir mørk, kan du kjøre selvtest av skjermen ved å utføre følgende trinn:

- 1. Slå av både datamaskinen og skjermen.
- 2. Koble fra og fjern alle videokabler fra skjermen. På denne måten trenger ikke datamaskinen være involvert.
- 3. Slå på skjermen.

Hvis skjermen fungerer som den skal, oppdager den at det ikke er et signal, og en av følgende meldinger vises. I selvtestmodus forblir strømlampen hvit.

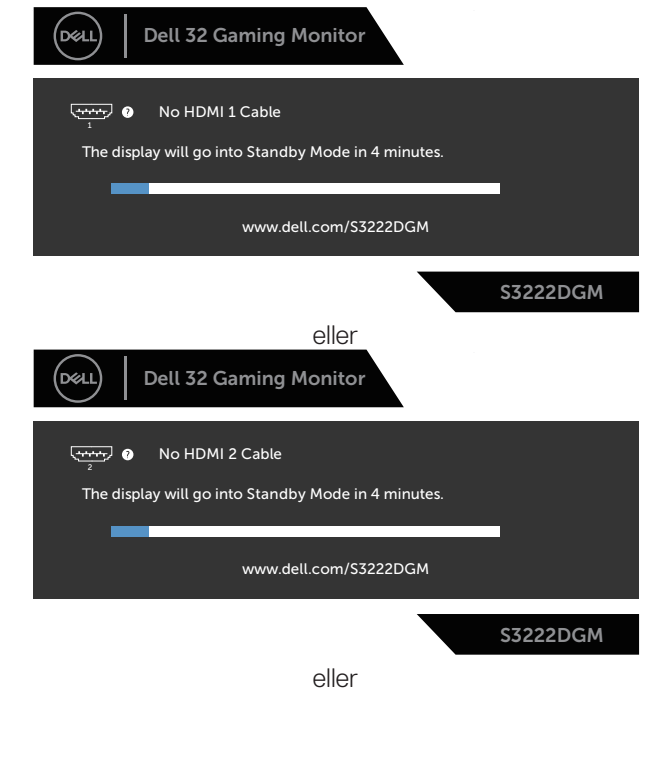

**D**<sup></sup>

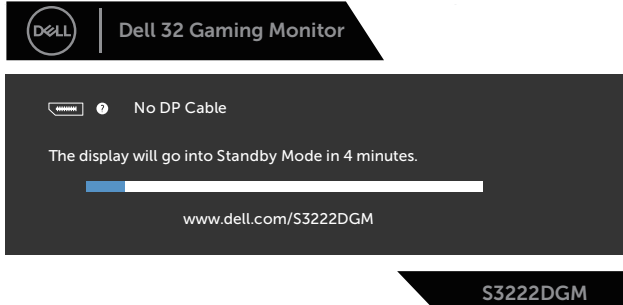

#### **MERKNAD: Denne boksen vises også under normal systemdrift hvis videokabelen er koblet fra eller skadet.**

4. Slå av skjermen og koble til videokabelen på nytt. Slå deretter på datamaskinen og skjermen.

Hvis skjermen forblir mørk etter at du har koblet til kablene igjen, må du sjekke videokontrolleren og datamaskinen.

## <span id="page-55-1"></span><span id="page-55-0"></span>**Innebygd diagnostikk**

Skjermen har et innebygd diagnoseverktøy, som hjelper deg med å avgjøre om skjermavvik du opplever er et problem med skjermen eller med datamaskinen og skjermkortet.

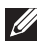

#### **MERKNAD: Du kan bare kjøre innebygd diagnostikk når videokabelen er koblet fra og skjermen er i selvtestmodus.**

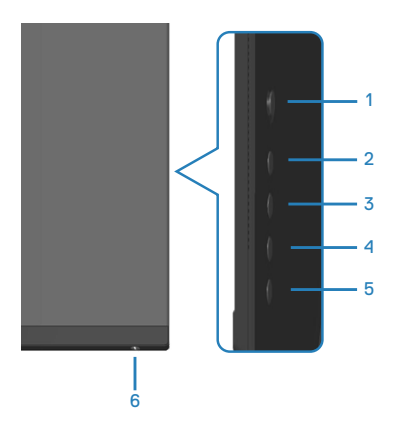

Slik kjører du innebygd diagnostikk:

- 1. Sørg for at skjermen er ren (ingen støvpartikler på overflaten av skjermen).
- 2. Koble videokabelen(e) fra baksiden av datamaskinen eller skjermen. Skjermen går deretter i selvtestmodus.
- 3. Hold inne knapp 5 i fire sekunder for å gå inn i menyen for å låse / låse opp skjermmenyen.

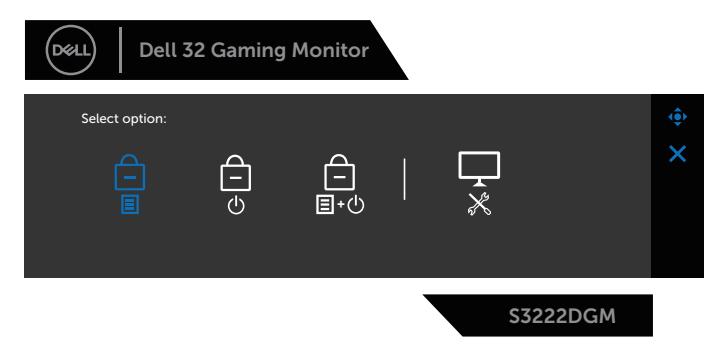

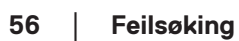

**D**<sup></sup>

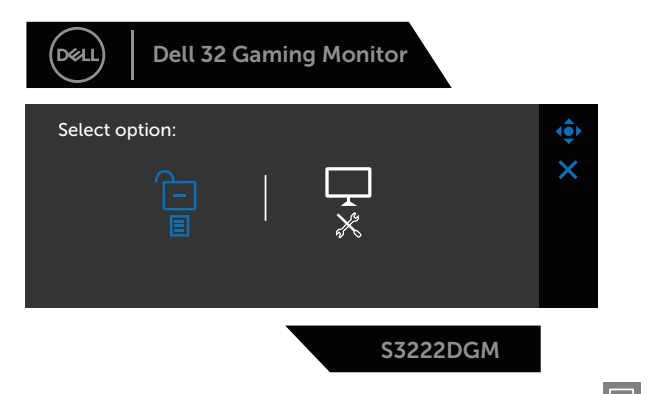

- 4. Dytt styrespaken for å markere Diagnostics (Diagnostikk)-ikonet  $\frac{1}{x}$  for å kjøre den innebygde diagnostikken.
- 5. Se nøye etter avvik på skjermen.
- 6. Trykk styrespaken for å bytte testmønster.
- 7. Gjenta trinn 5 og 6 for å inspisere skjermen med røde, grønt, blått, svart, hvitt og tekstmønster.

Testen er fullført når tekstmønsterskjermen vises. Gå ut ved å dytte styrespaken til høyre igjen.

Hvis du ikke oppdager avvik på skjermen ved bruk av det innebygde diagnostiske verktøyet, fungerer skjermen som den skal. Kontroller skjermkortet og datamaskinen.

## <span id="page-57-0"></span>**Vanlige problemer**

Tabellen nedenfor inneholder generell informasjon om vanlige problemer som kan oppstå og mulige løsninger.

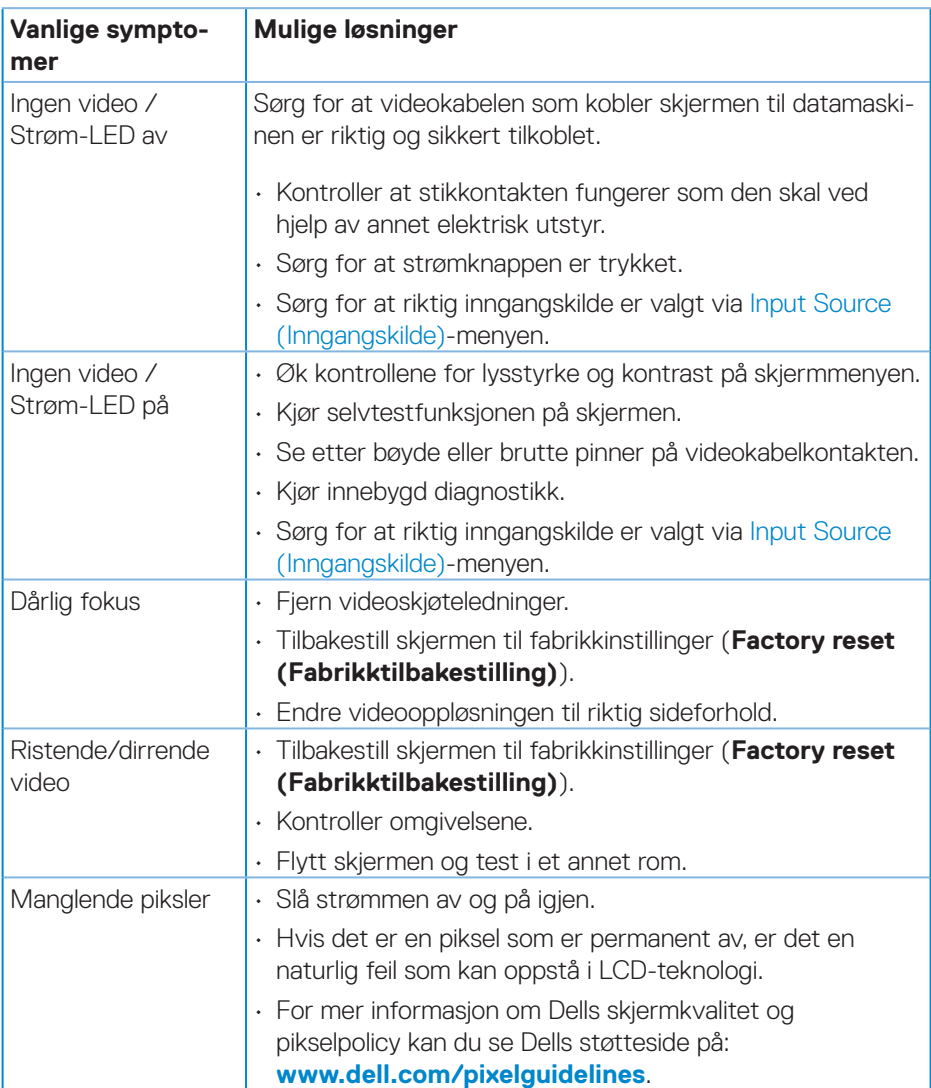

DELI

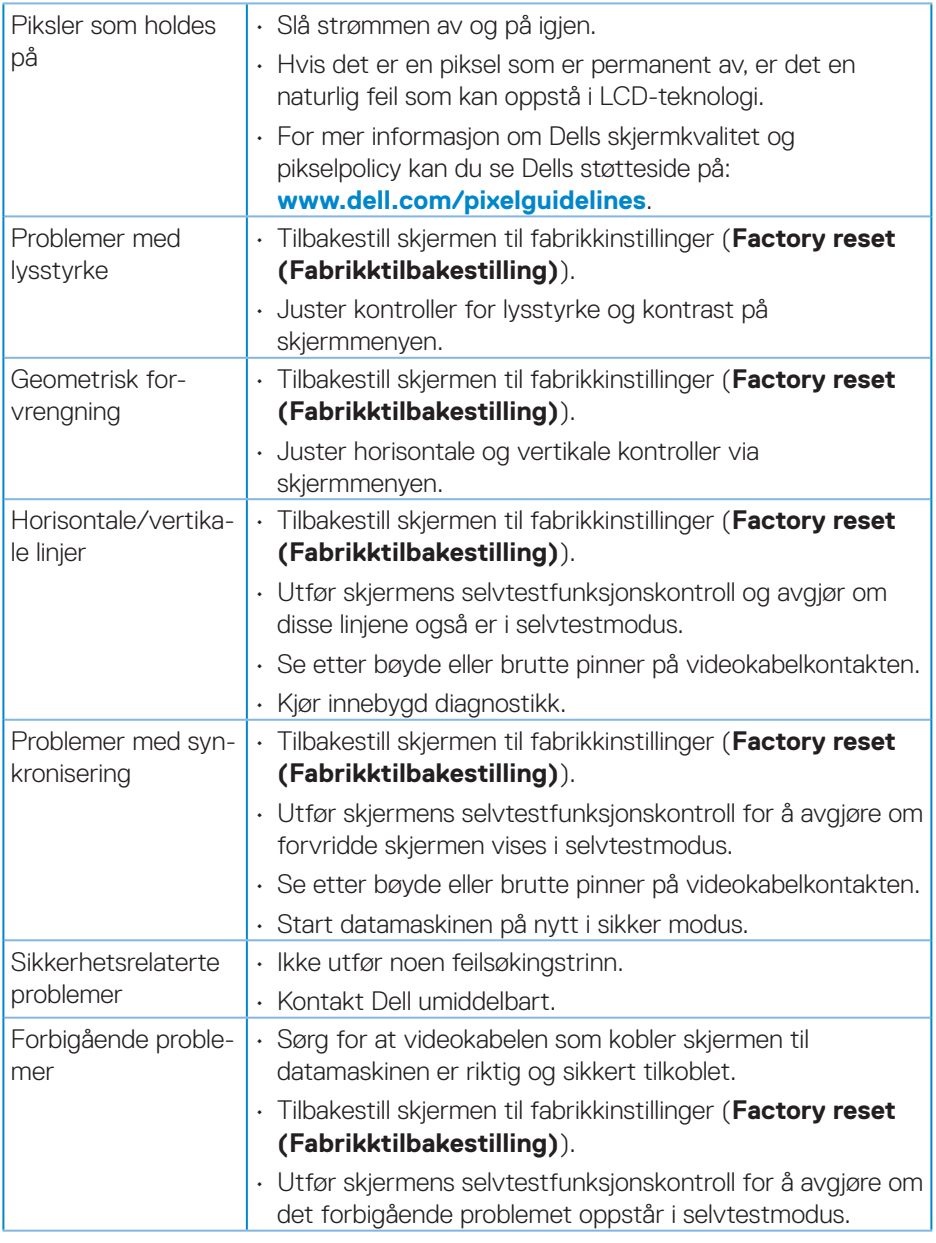

 $($ DELL

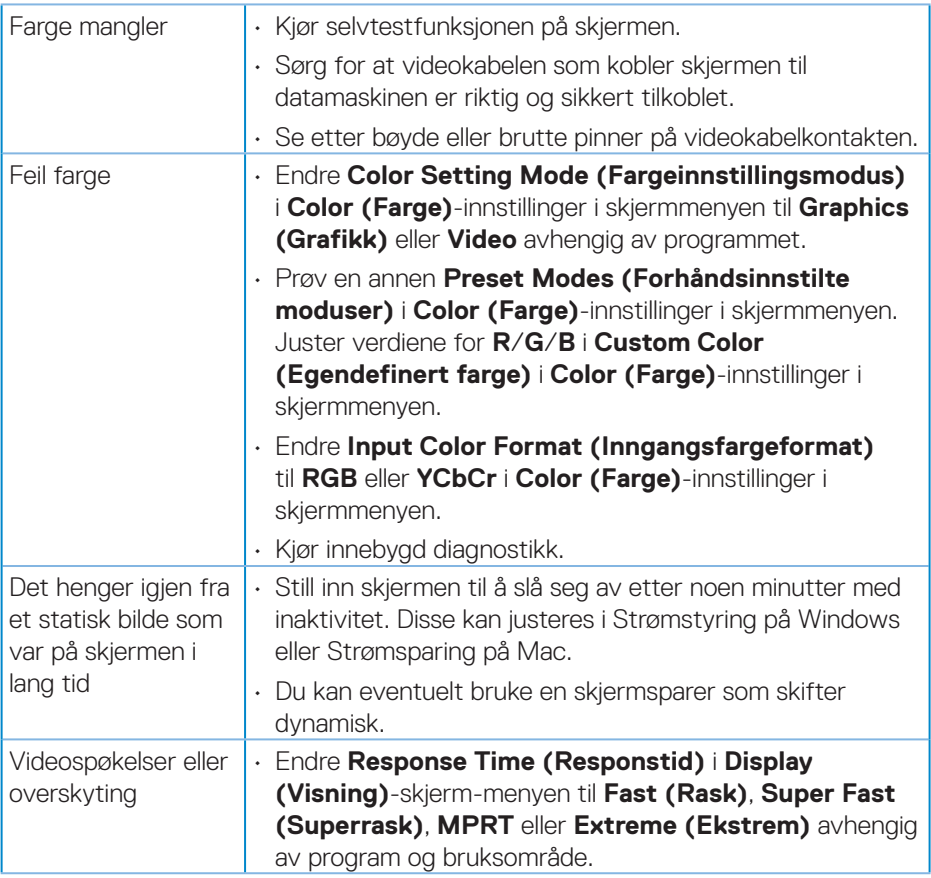

 $(\overline{DZL}$ 

## <span id="page-60-0"></span>**Produktspesifikke problemer**

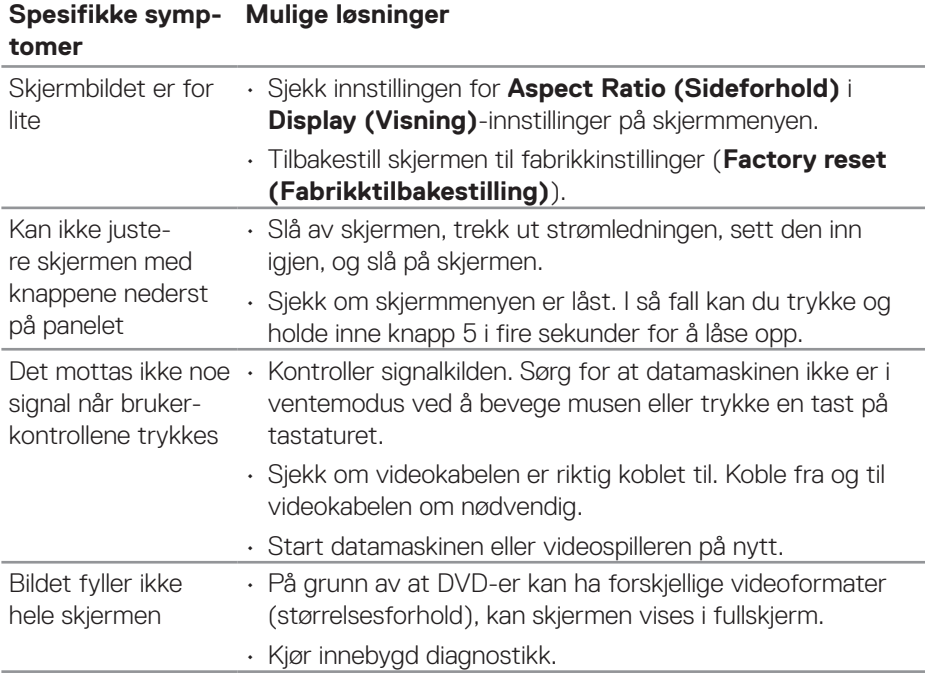

(dell

# <span id="page-61-0"></span>**Vedlegg**

**ADVARSEL: Bruk av andre kontroller, justeringer eller prosedyrer enn de som er spesifisert i denne dokumentasjonen, kan føre til eksponering for støt, elektriske farer og/eller mekaniske farer.**

Du finner informasjon om sikkerhetsinstruksjoner ved å se **Sikkert miljø og forskriftsinformasjon (SERI)**.

## **FCC-merknader (kun USA) og annen forskriftsinformasjon**

Du finner FCC-merknader og annen forskriftsinformasjon på nettstedet med forskriftsmessig samsvar på **[www.dell.com/regulatory\\_compliance](https://www.dell.com/regulatory_compliance)**.

## <span id="page-61-1"></span>**Kontakte Dell**

**Kunder i USA kan ringe 800-WWW-DELL (800-999-3355).**

**MERKNAD: Hvis du ikke har en aktiv Internett-tilkobling, kan du finne kontaktinformasjon på kjøpsfakturaen, følgeseddelen, fakturaen eller Dell-produktkatalogen.**

Dell tilbyr flere nett- og telefonbaserte støtte- og servicealternativer. Tilgjengeligheten varierer etter land og produkt, og noen tjenester er kanskje ikke tilgjengelig i ditt område.

- Teknisk hjelp på nett **[www.dell.com/support/monitors](https://www.dell.com/support/monitors)**
- Kontakt Dell **[www.dell.com/contactdell](https://www.dell.com/contactdell)**

## **EU-produktdatabase for energimerking og produktinformasjonsark**

S3222DGM : **https://eprel.ec.europa.eu/qr/591357**